# CONDES – quickvejledning

Vejledningen er efter bedste evne udarbejdet med ønsket at gøre Condes tilgængeligt på PIXI-bogs niveau. Vejledningen er et aktivt dokument, som løbende justeres på baggrund af input fra andre brugere.

Vejledningen forsøger at beskrive proces fra oprettelse af løb til dannelse af PDF-filer til print. Processen er baseret på erfaringer og er ikke nødvendigvis et udtryk for Best Practice.

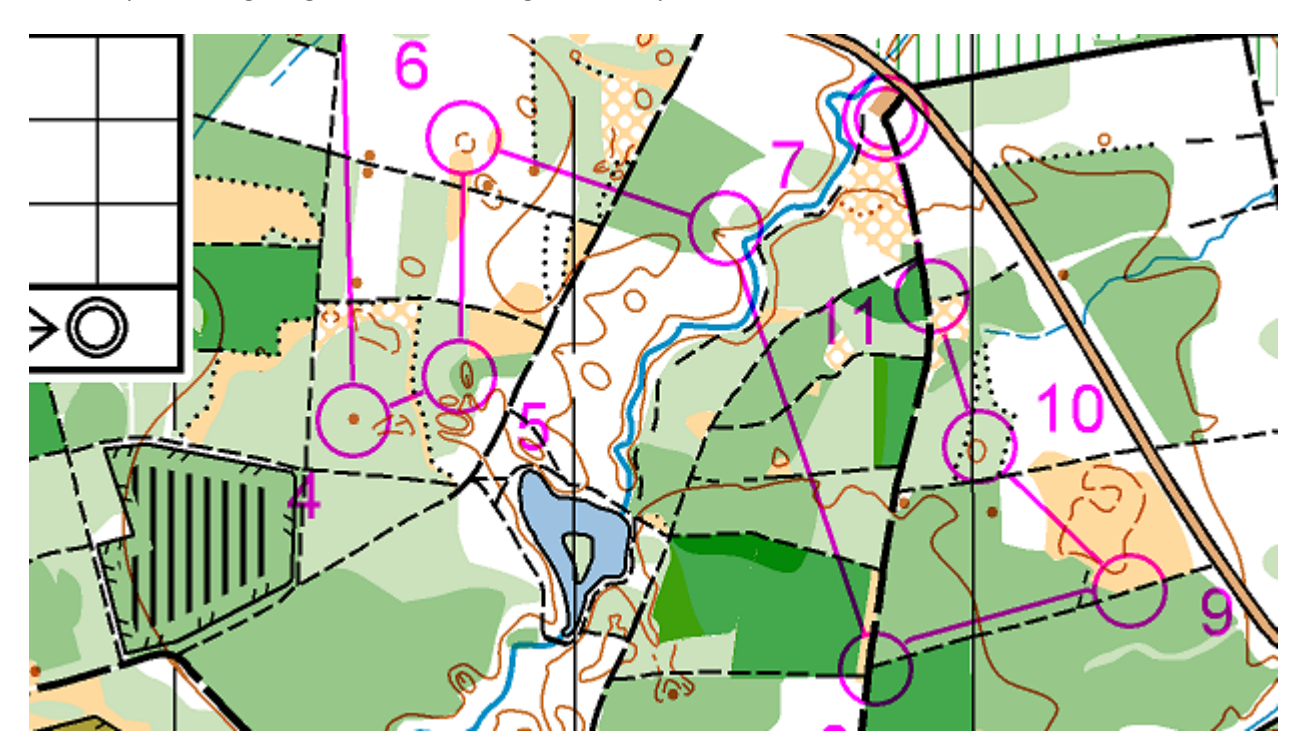

### Indhold

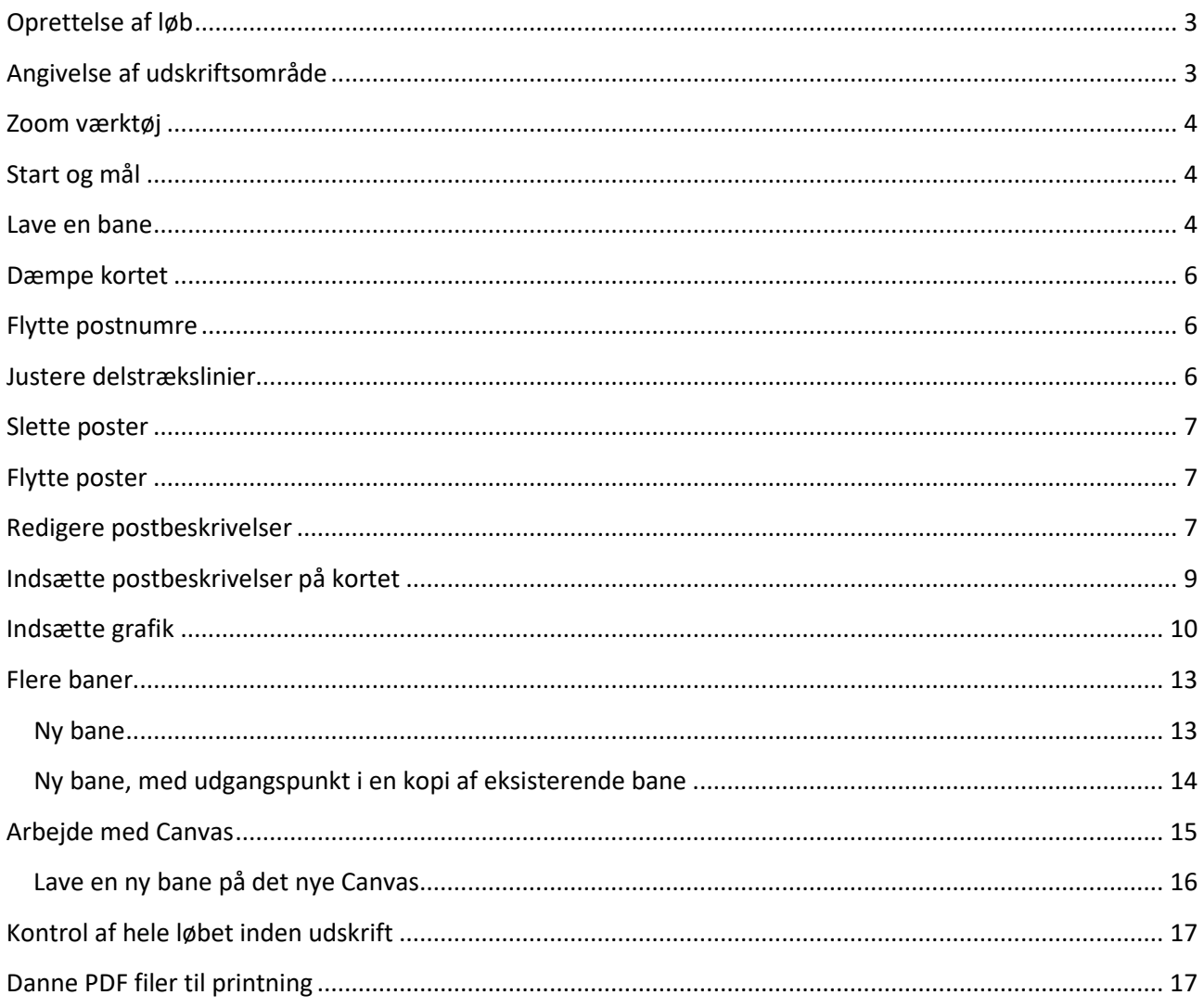

### <span id="page-2-0"></span>**Oprettelse af løb**

Programmet viser vej, når du har trykket på nyt løb. Når du har fået hentet kortfilen, vil det være

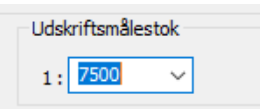

hensigtsmæssigt at angive målestokken ti den største du vil bruge i løbet. F.eks. hvis du har baner i 1:10.000 og 1:7.500, så vælg 1:7.500. Det gør det nemmere at holde sig inden for en A4.

### <span id="page-2-1"></span>**Angivelse af udskriftsområde**

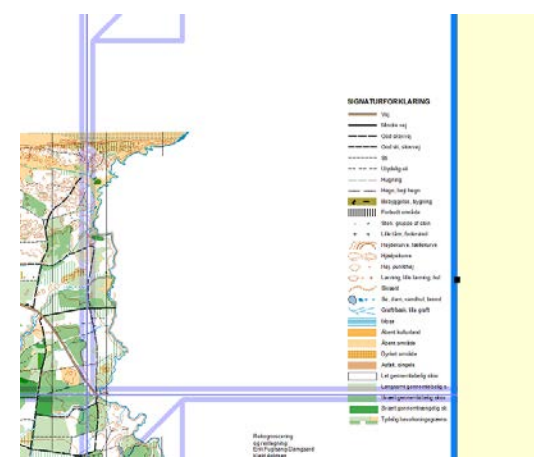

Kortet (eller Can våset) er omkranset af et blåt rektangel, som angiver udskriftsområdet. Marker den blå linje med musen og højreklik.

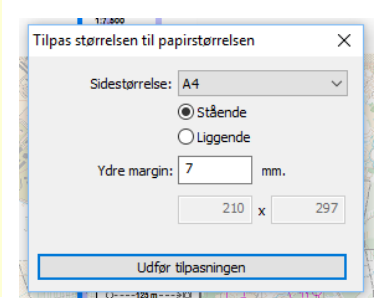

En dialogboks dukker op. Angiv sidestørrelse til A4 og ydre margen til 7 mm, så du er sikker på, at den blå ramme kan være på papiret, når du skal il at printe

Nu er udskriftsområdet angivet til A4, og du skal have udskriftsområdet placeret, så det omkranser det planlagte løbsområde. Det gør du ved at markere på en af rammens kanter og trække rammen på plads

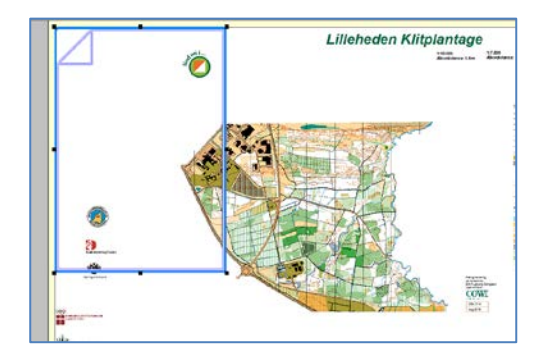

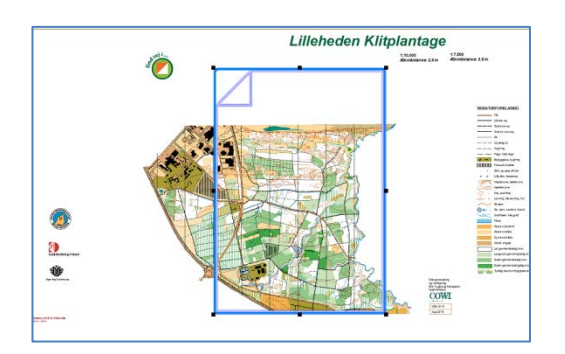

Mens vi er ved grundindstillingerne, klik på Canvas i menuen og vælg liniediemensioner. Sæt liniedimensioner for streger og cirkler til 0,45, så de fremstår tydeligere på det printede kort.

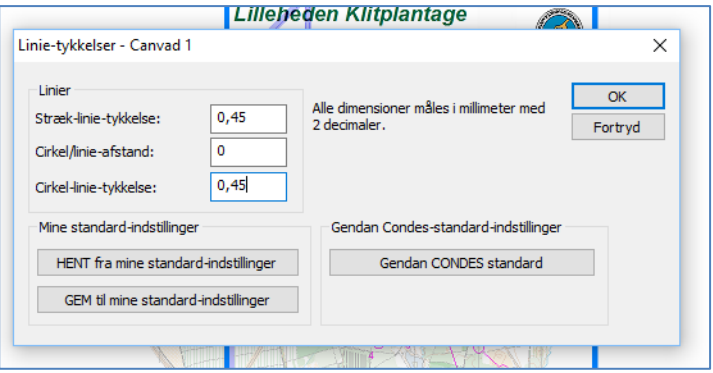

### <span id="page-3-0"></span>**Zoom værktøj**

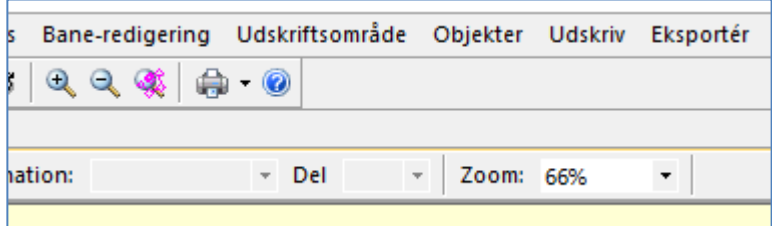

Du får mange gange brug for at zoome ind og ud af kortet. Du kan bruge en af de to luppe, eller angive forstørrelsesprocenten i zoom-rullefeltet

### <span id="page-3-1"></span>**Start og mål**

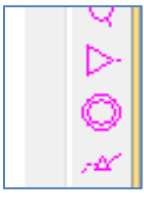

Til højre for kortbilledet finder du symbolerne for start og mål. Marker start og indsæt startpunktet på kortet. Når du har indsat startpunktet skifter markøren automatisk til målsymbolet. Indsæt målsymbolet.

Du kan senere finjustere placeringen af start og mål.

Dobbeltklik på målcirklen, og angiv hvilken type afmærkning der er fra sidste post til mål

### <span id="page-3-2"></span>**Lave en bane**

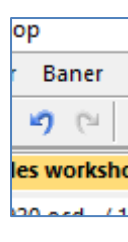

Tryk på "Baner" i menuen.

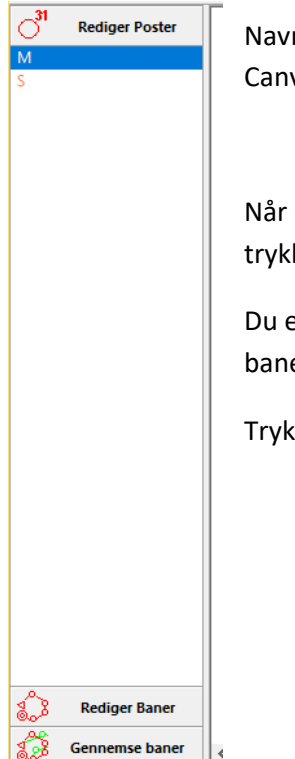

Navngiv banen. Check boksen "Kun dette Canvas". Tryk "OK"

Når du vil indsætte poster på banen skal du trykke på "Rediger baner" i feltet til venstre.

Du er nu klar til at indsætte poster på banen.

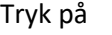

Tryk på  $\overline{\mathcal{G}}$ , for at indsætte poster

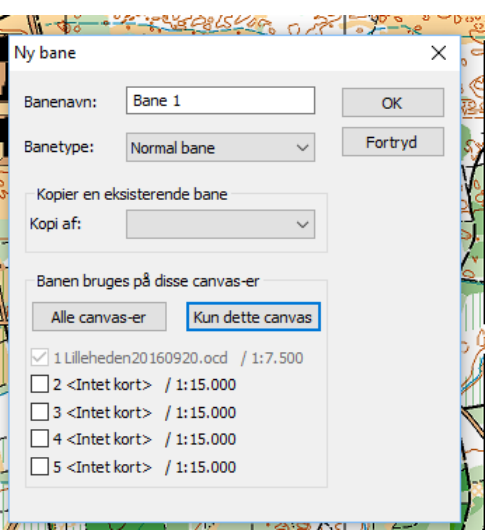

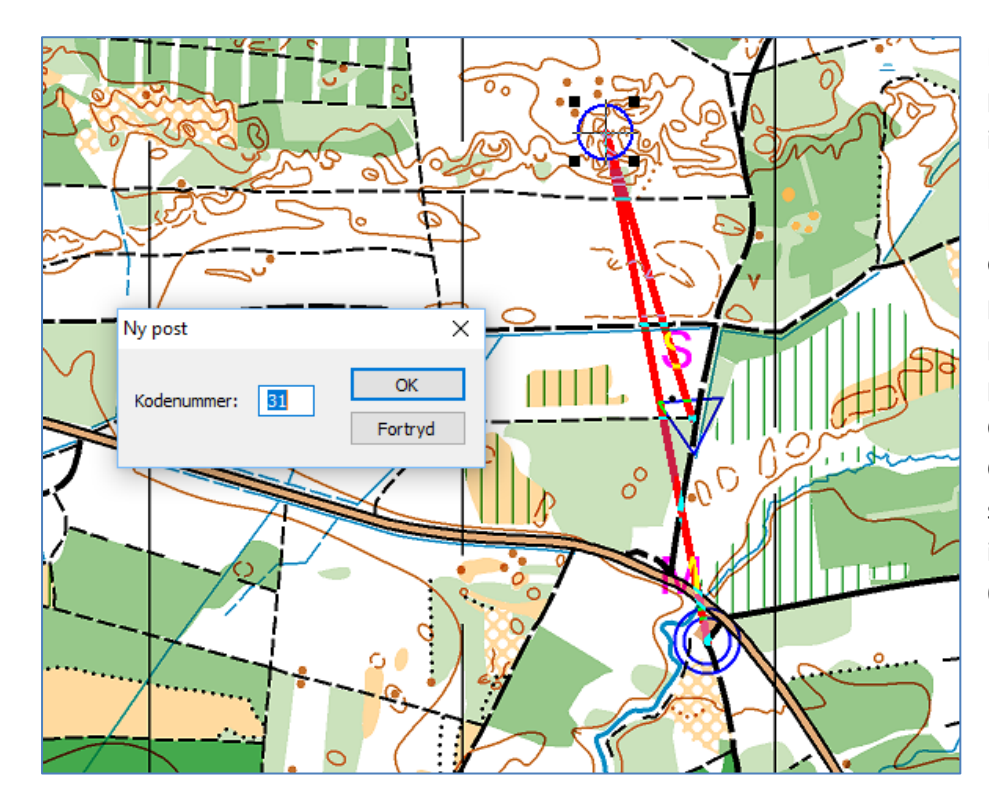

Marker, hvor du vil indsætte posten. Posten vil blive indsat mellem start og mål. Bemærk det røde "elastik. Det markerer, på hvilket delstræk, du vil indsætte en post. Condes foreslår selv et postnummer. Det fleste postsæt starter med 31, så Cordes starter med 31. (Og Condes husker i øvrigt at springe over de poster, det ikke er tilladt at bruge, f.eks. 66,68,89,98,99

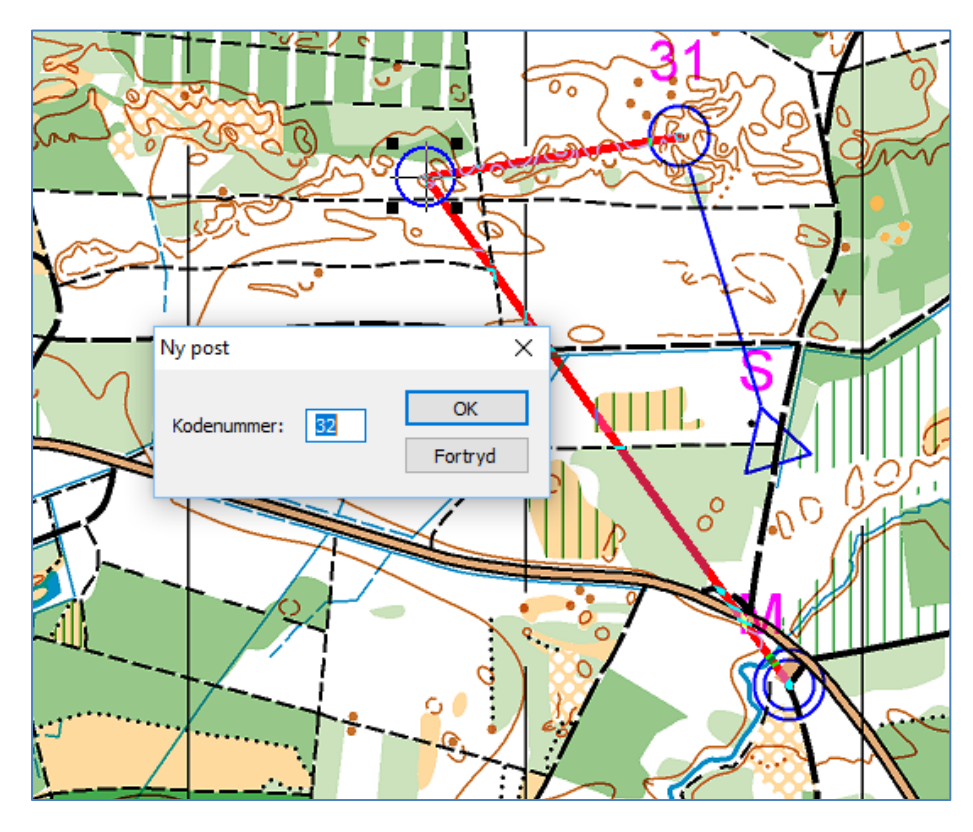

Fortsæt med at indsætte poster.

Hvis du gerne vil sætte en ekstra post ind, markerer du delstrækket, og trykker på:

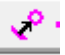

#### <span id="page-5-0"></span>**Dæmpe kortet**

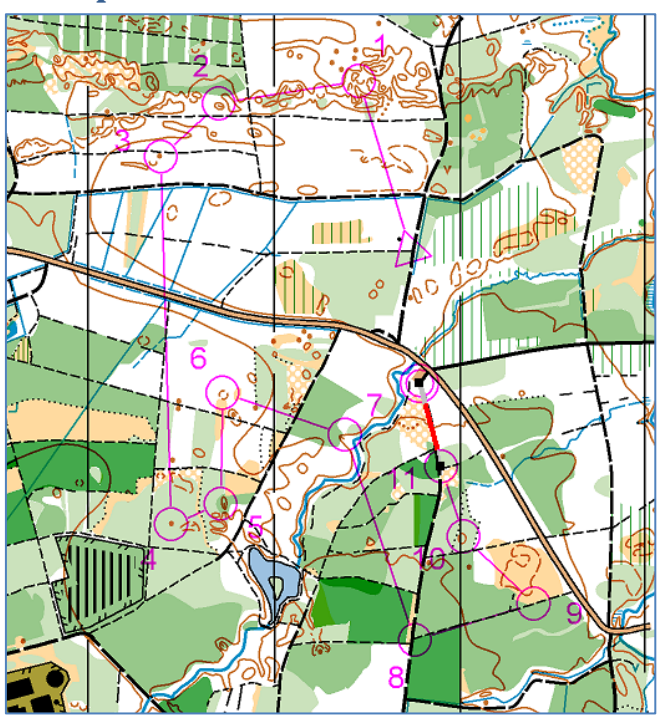

Se banen i gennem og se efter uhensigtsmæssige placeringer af postnumre og delstræk.

Når posterne er indsat, kan det være svært at se postsymboler, banens forløb m.m. på grund af kortets markante farver.

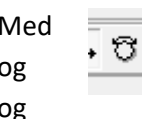

Med denne knap kan du dæmpe kortet,  $log \left( \frac{100}{100} \right)$  dermed nemmere se banen, poster og postnumre.

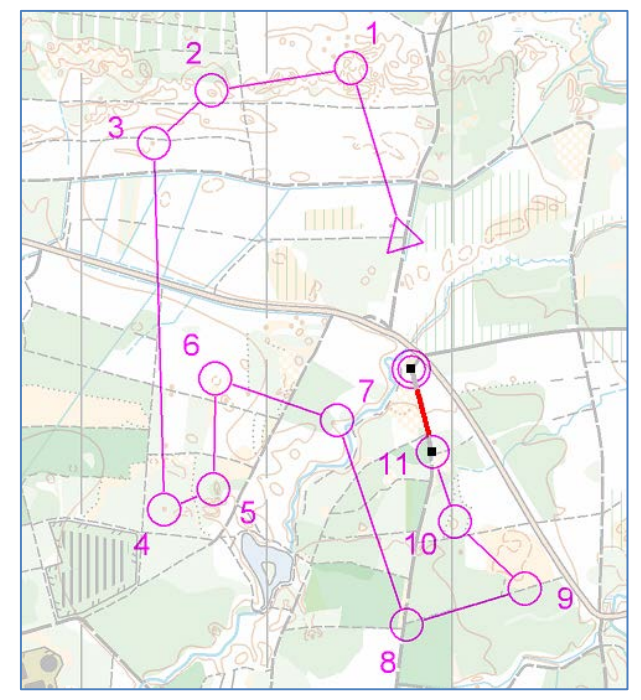

#### <span id="page-5-1"></span>**Flytte postnumre**

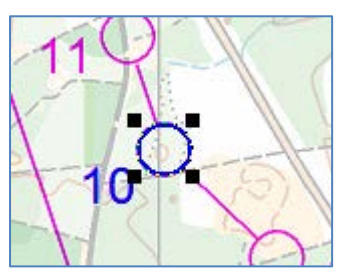

Postnumret kan flyttes ved at markere posten og derefter tage fat i postnummeret og trække på plads

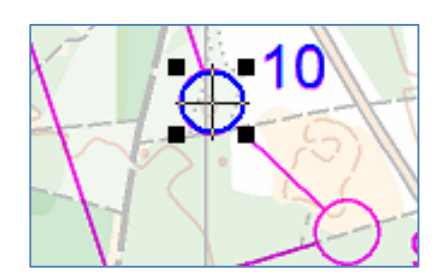

<span id="page-5-2"></span>**Justere delstrækslinier**

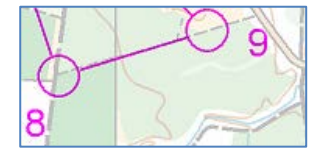

Hvis et delstræk dækker henover en sti, kan delstrækket forskydes.

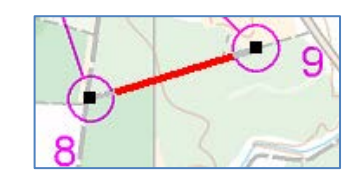

Marker delstrækket, som skal forskydes.

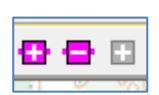

Øverst i værktøjsbjælken findes du nogle røde +/- knapper.

Tryk på + for at indsætte justeringspunkter på delstrækket.

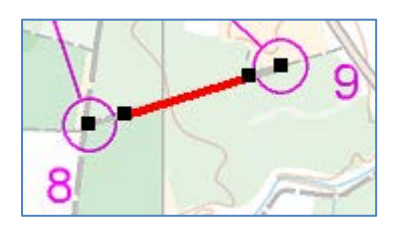

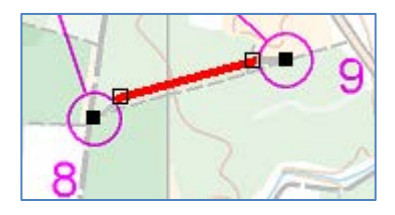

Punkterne kan flyttes langs med delstrækslinien ved at trække i dem med musen.

Hvis delstrækket skal forskydes væk fra grundlinien, tryk samtidig på "CTRL" og træk delstrækket væk fra stien.

### <span id="page-6-0"></span>**Slette poster**

Marker posten og tryk "del"

#### <span id="page-6-1"></span>**Flytte poster**

Marker posten og træk den hen på ønsket placering

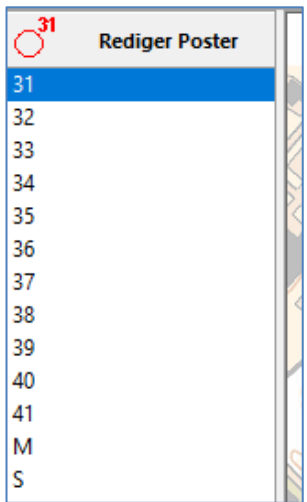

#### <span id="page-6-2"></span>**Redigere postbeskrivelser**

Postbeskrivelser redigeres nemmest ved at åbne "Rediger poster" i venstre felt. Ved at klikke på postnummeret i postfeltet (til venstre) flytter

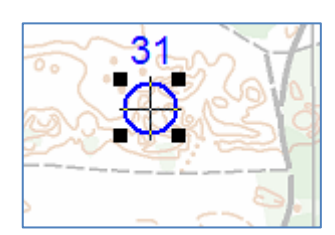

skærmbilledet automatisk hen til postens placering. Dette er den sikreste måde at komme systematisk gennem alle posterne – også ved revisioner.

Når du dobbeltklikker på en post (i feltet til venstre eller direkte på posten), fremkommer et postredigeringsskærmbillede.

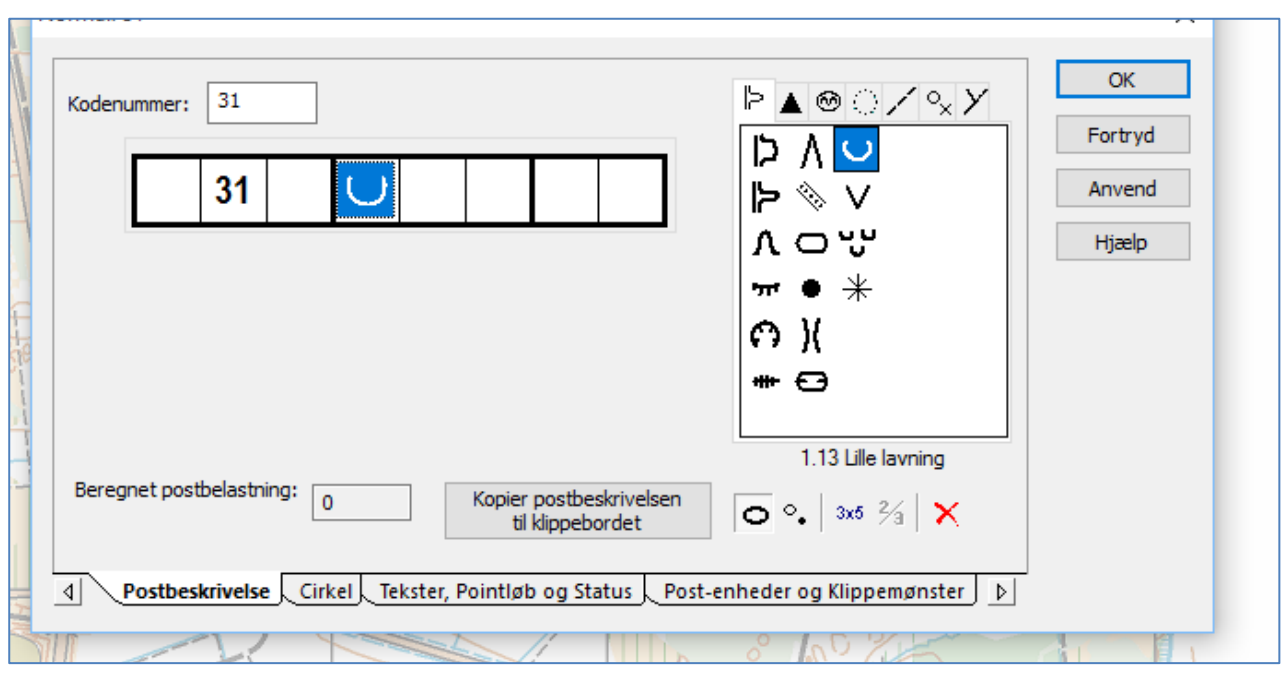

Marker det felt, som skal have symbol, og vælg det rette symbol: Se bilag "IOF Post beskrivelser"

Hvis du klikker på fanen "Cirkel" får du mulighed for at finjustere postens placering, lave hvide kanter om postnummeret og postcirklen, skære i postcirklen, hvor den dækker vigtige detaljer. Det hele foregår med musen – prøv dig frem.

(Hvis du arbejder med flere canvas i forskellige målestokke, kan du klippe cirklen, så det passer i de forskellige målestokke. Det bliver nyttigt, når vi både skal arbejde i 1:10.000 og 1:7.500)

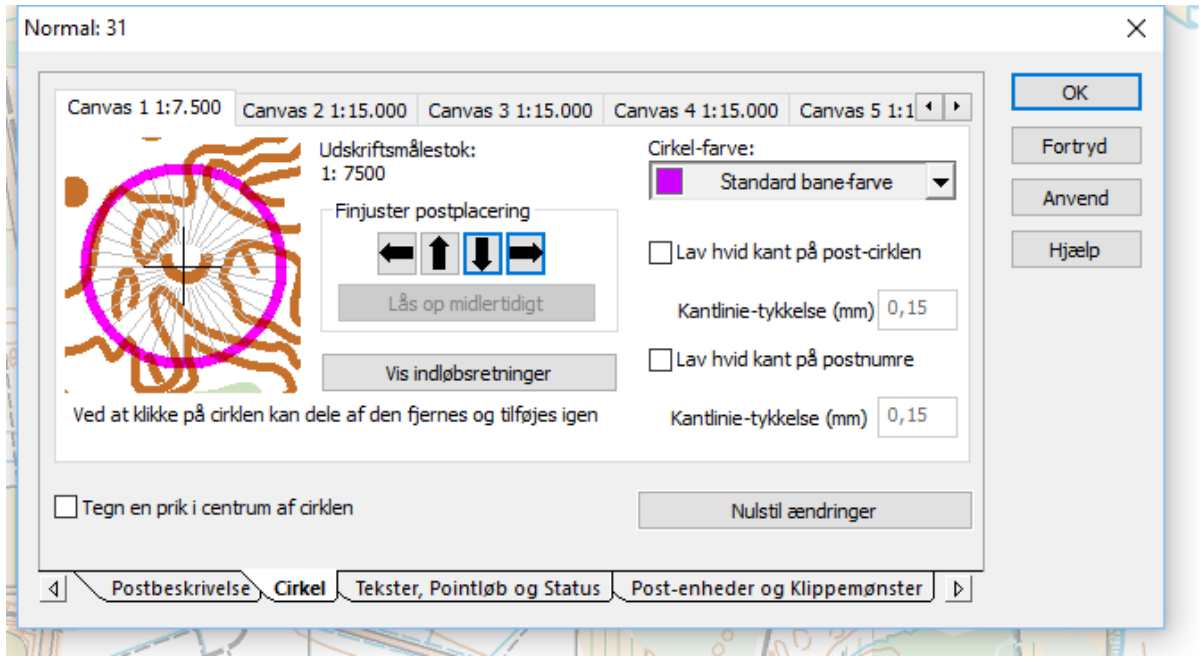

### <span id="page-8-0"></span>**Indsætte postbeskrivelser på kortet**

Zoom kortet ud, så du kan se rammen af kortet

Tryk på **og indsæt postbeskrivelsen, hvor du vil have den** 

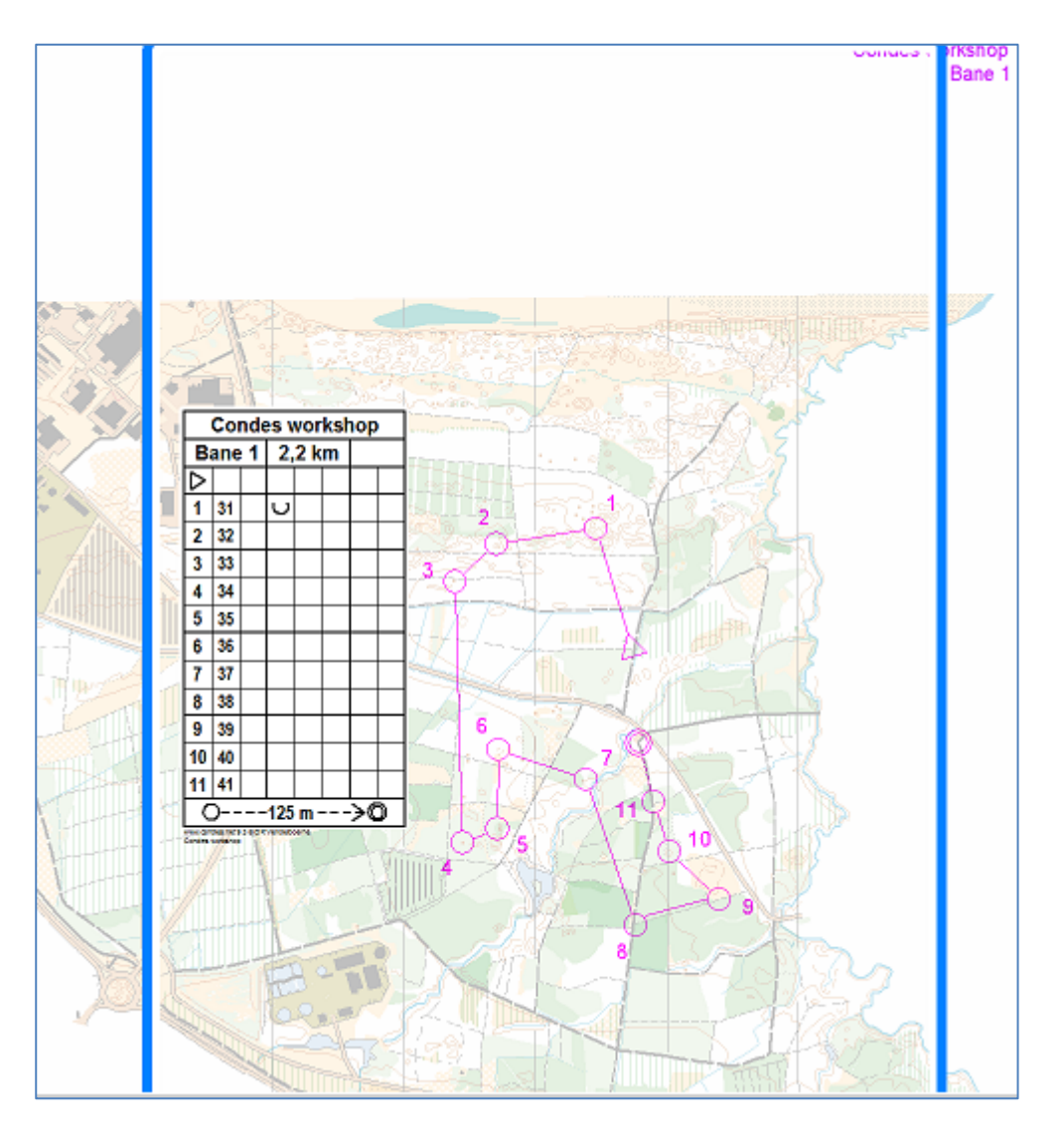

Hvis du markerer postbeskrivelsen, får du markeringshjørner, og du kan vælge hvor meget den skal fylde lodret og vandret. Ved at dobbeltklikke på postbeskrivelser, får du endvidere mulighed for at vælge størrelse m.m.

#### <span id="page-9-0"></span>**Indsætte grafik**

Du kan indsætte mange typer grafik på kortet. Sponsorlogoer, andre kort o.m.a. Mest brugt er det at flytte originalkortets tekster og logoer på plads på det kortudsnit, du har valgt at bruge.

I eksemplet indsætter vi tekster fra kortet. Tryk på **og marker, hvor på kortet, du vil indsætte grafik.** 

Du får nu en dialogboks op. Her vælger vi kortet fra Canvas 1, grafikken skal gælde på alle baner (på det aktuelle Canvas), der tegnes hvis baggrund. Nederst er der mulighed for at vælge beskæring, det kræver dog at man ved, hvordan grafikken ser ud. Beskæring og ændring af størrelse kan ske efter, du har indsat grafikken.

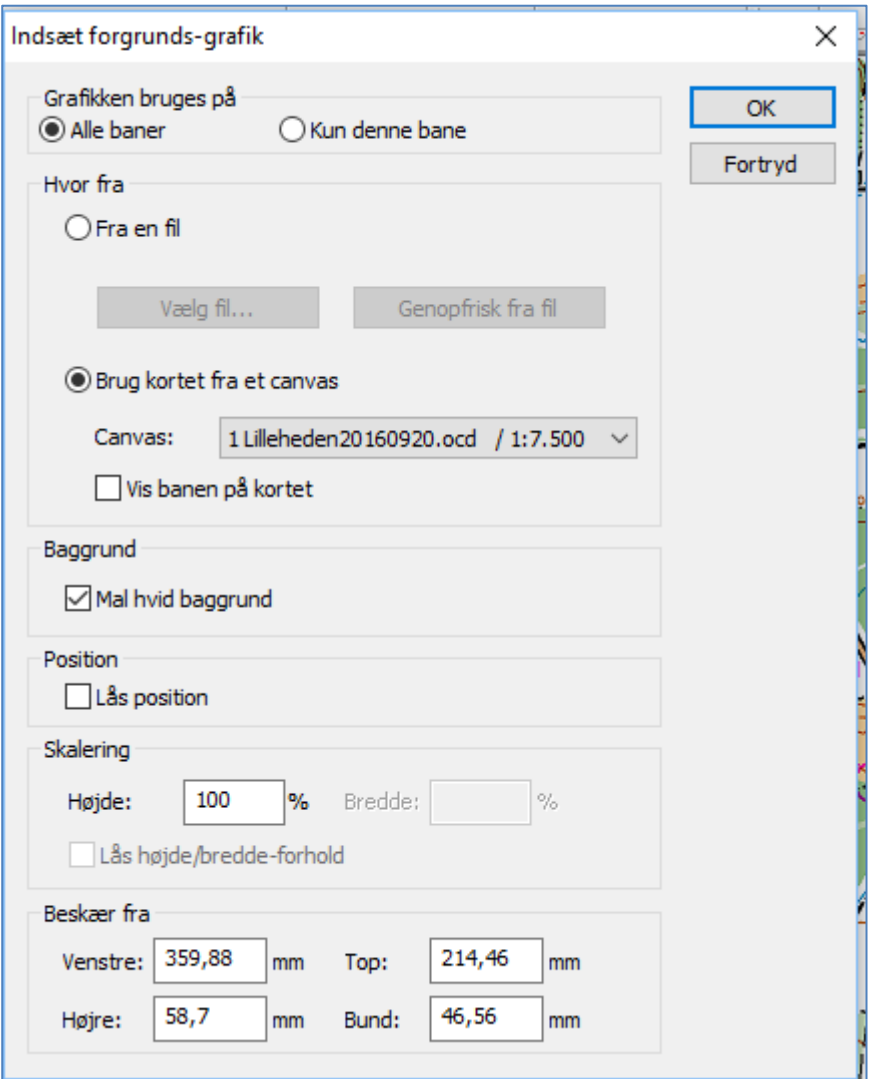

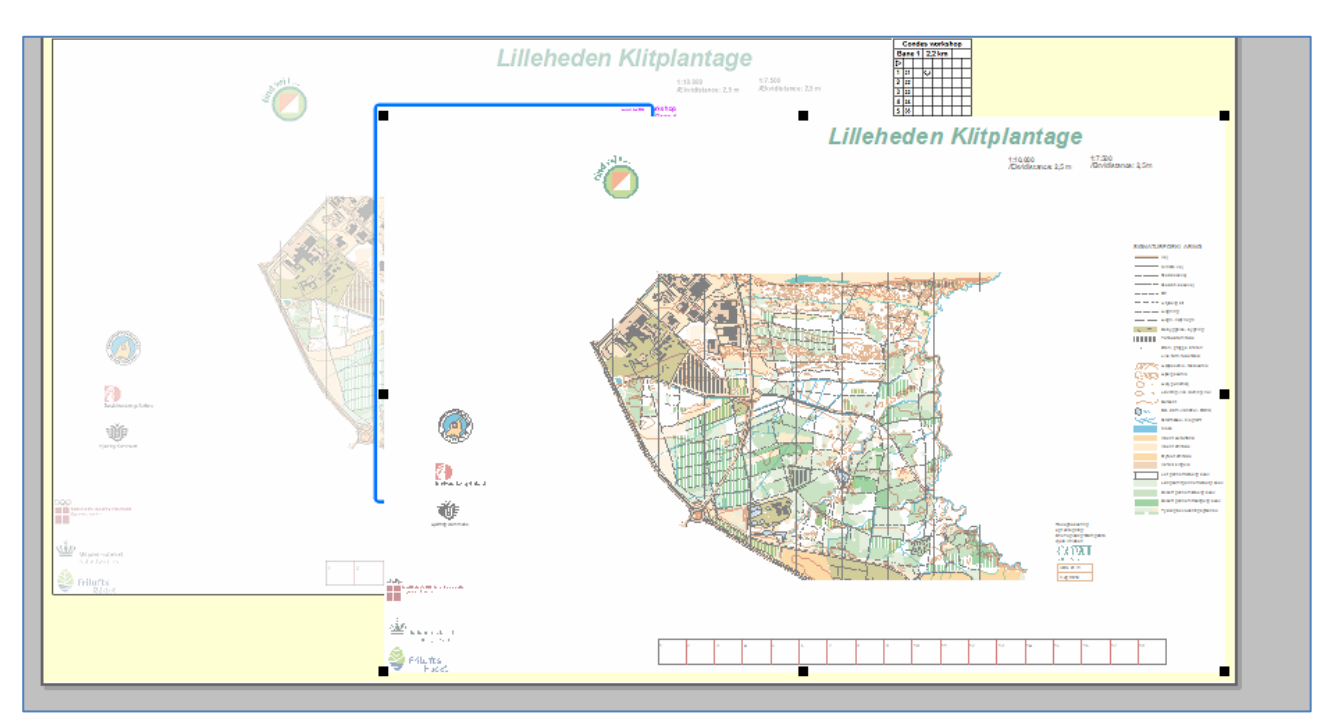

Det giver et godt overblik at zoome helt ud, så man kan se hele kortet og den valgte grafik

Grafikken viser hele kortet som et lag over vores banelægningskort. Læg mærke til de sorte firkanter i hjørnerne og i siderne af grafikken.

Ved at trække/skubbe i hjørnerne forstørrer/formindsker du grafikken.

Ved at skubbe i siderne eller top/bund af grafikken beskærer du grafikken. I eksemplet er "Lilleheden Klitplantage skåret ud.

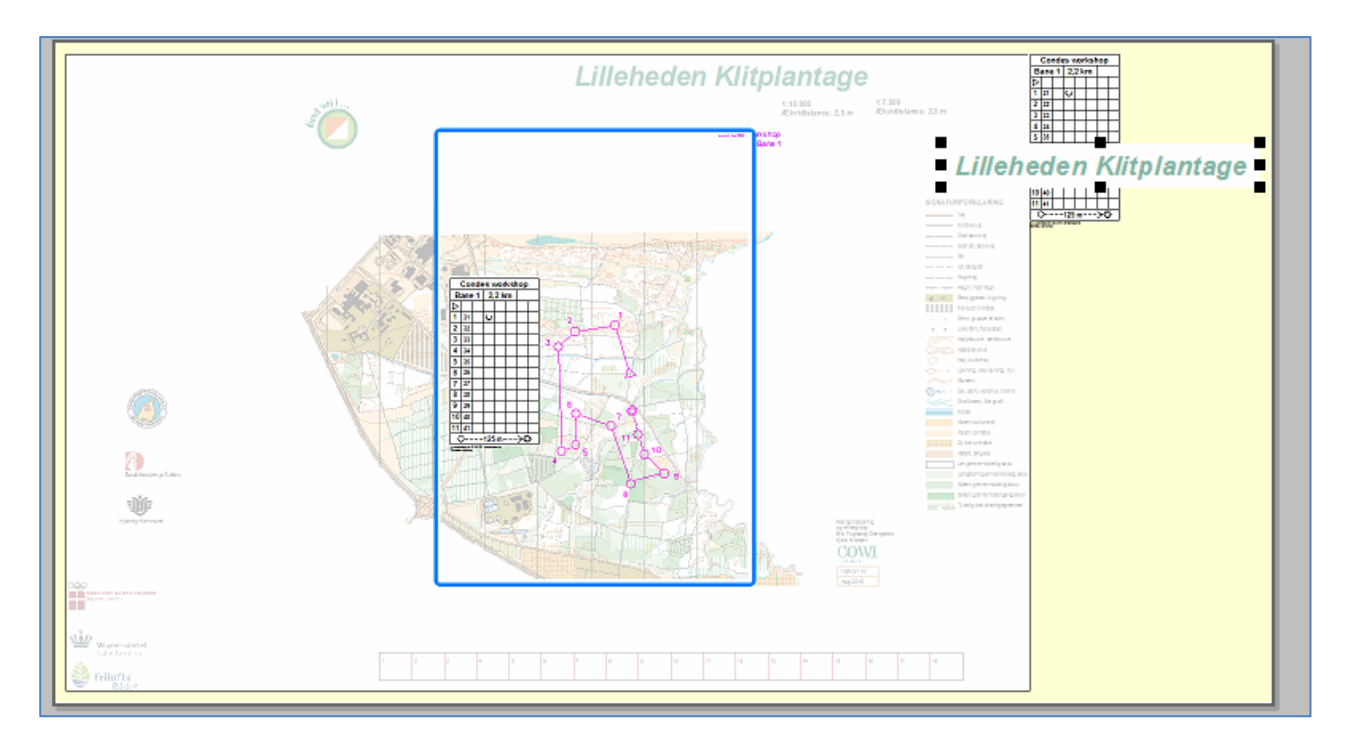

Nu skal grafikken placeres på kortet. Det gøres ved at trække den på plads med musen. Husk at placere grafikken inden for den blå udskriftsramme.

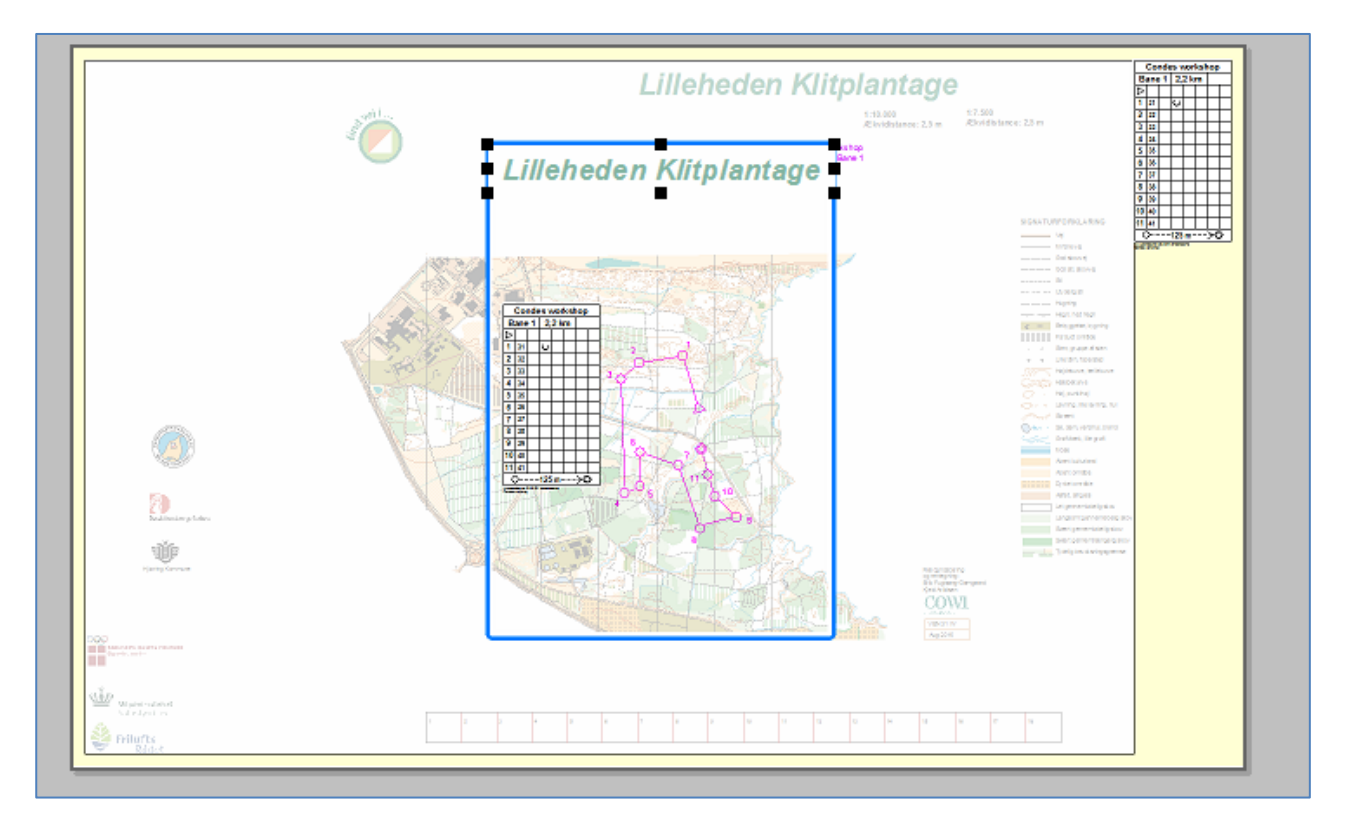

Ved at zoome ind på grafikken, kan du se om den sidder, som den skal.

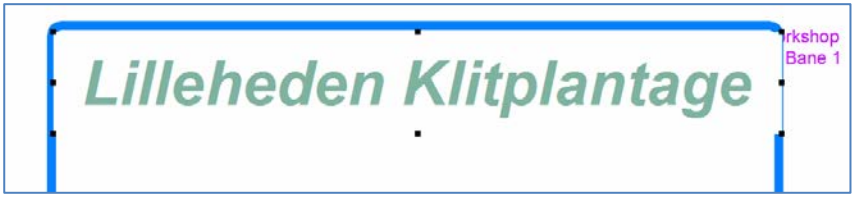

Og du kan forstørre eller formindske ved at trække i hjørnerne

# **Lilleheden Klitplantage**

Condes indsætter selv noget grafik. I dette tilfælde er det lidt upraktisk at have denne grafik til at sidde i korthjørnet. Marker grafikken og træk det uden for udskriftsområdet

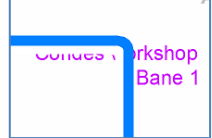

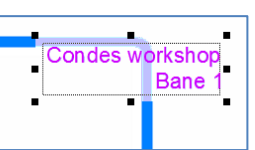

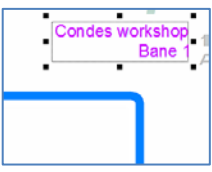

Ind imellem oplever du, at du ikke kan få fat i grafikken og andre gange kan du ikke få fat i condes-posterne.

Benyt disse knapper til at skifte mellem condessymboler og grafik:

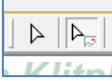

#### <span id="page-12-0"></span>**Flere baner**

Når du vil lave en ny bane har du flere muligheder. Du kan vælge at benytte en eksisterende bane som udgangspunkt, eller du kan vælge at lave en helt ny bane. I begge tilfælde gør Condes det nemt at bruge de poster, du allerede har oprettet. Og det bedste er at postbeskrivelserne kun skal laves én gang pr. post.

#### <span id="page-12-1"></span>**Ny bane**

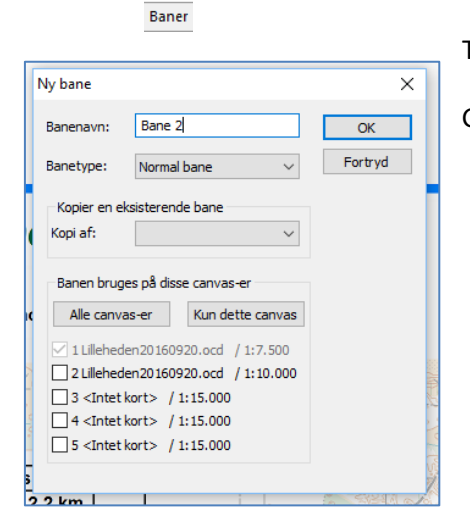

Tryk på og vælg "ny"

Giv banen navn, og tryk OK

Du kan nu begynde at indsætte poster på banen.

Condes har allerede fundet ud af, at posterne skal indsættes mellem start og mål

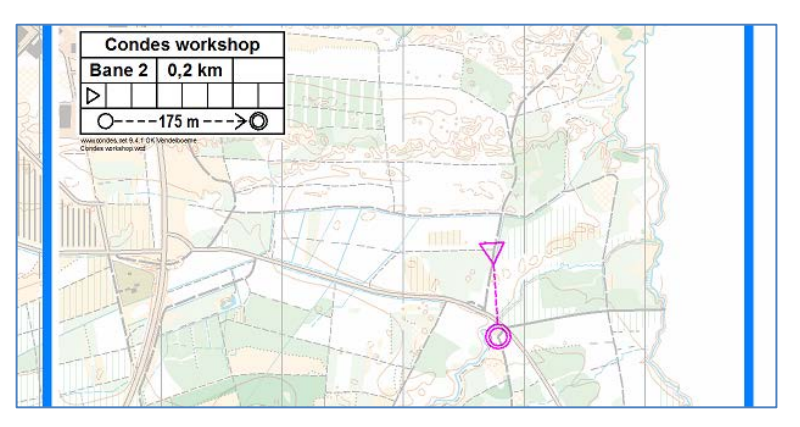

Tryk på  $\sqrt{\frac{2}{\pi}}$  Nu kan du eksisterende poster på banen og du kan indsætte helt nye poster.

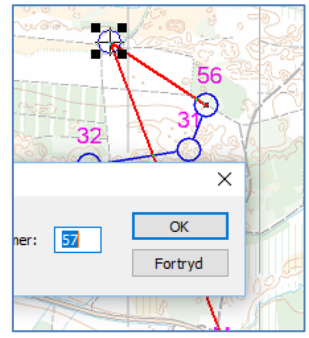

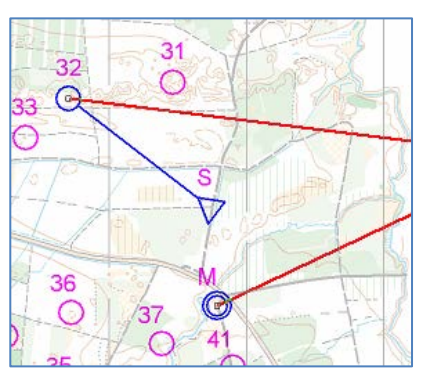

Tryk  $||\triangleright||$  på

Når du er færdig med at indsætte poster

### <span id="page-13-0"></span>**Ny bane, med udgangspunkt i en kopi af eksisterende bane**

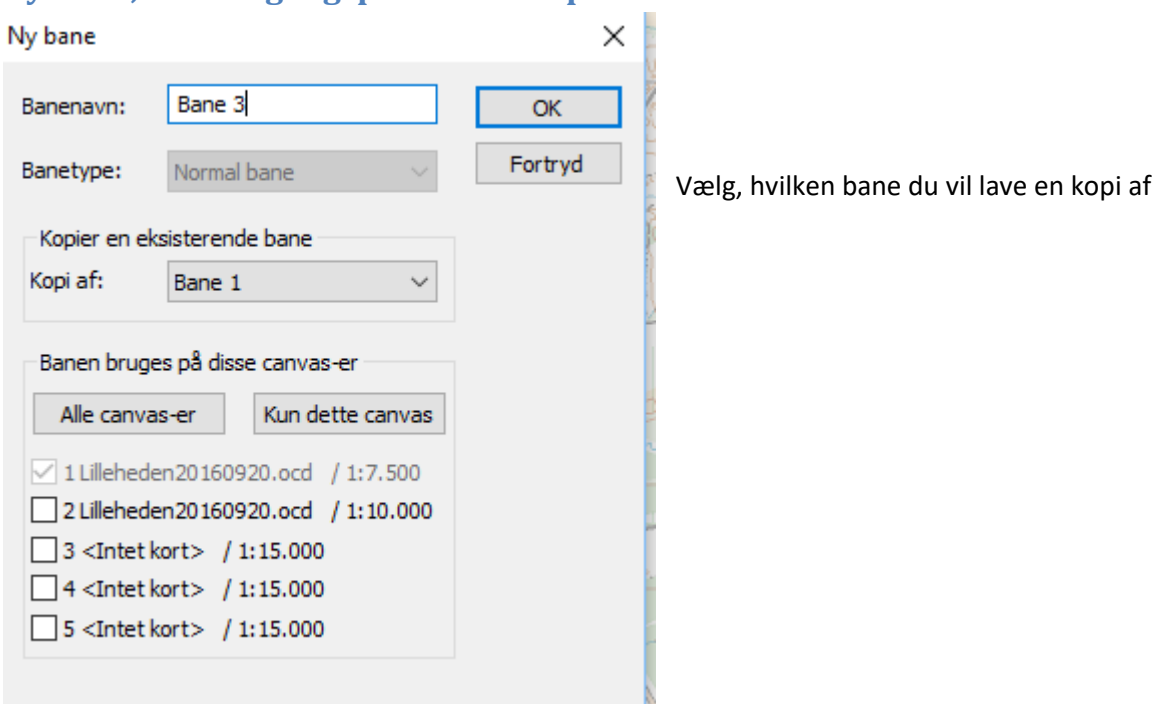

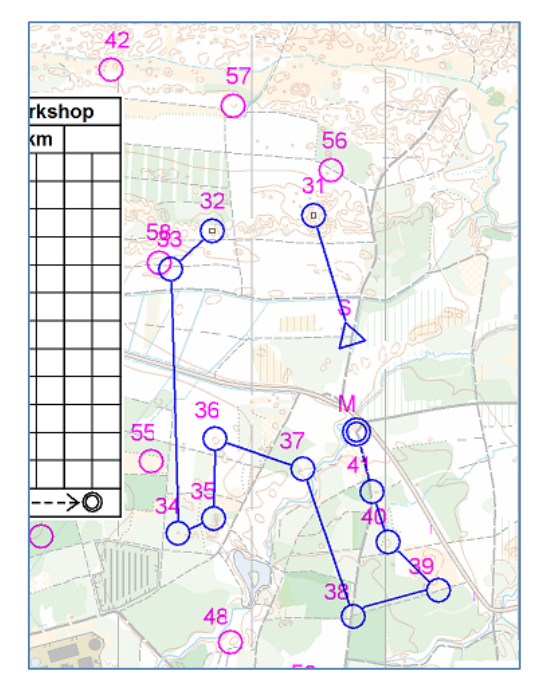

Den nye bane er nu en kopi af Bane 1. Marker det delstræk,<br>hvor du vil indsætte en post hvor du vil indsætte en post

### <span id="page-14-0"></span>**Arbejde med Canvas**

Condes kan arbejde med forskellige Canvas. Det kan være praktisk, når du skal lave løb i forskellige målestokke og/eller forskellige kortudsnit – og samtidig gerne vil have samlet styr på posterne og de tilhørende postbeskrivelser.

I eksemplet herunder skal vi lave en længere bane, som vi gerne vil have på en A4. Banen kan ikke være indenfor det udskriftsområde, vi definerede til de første baner.

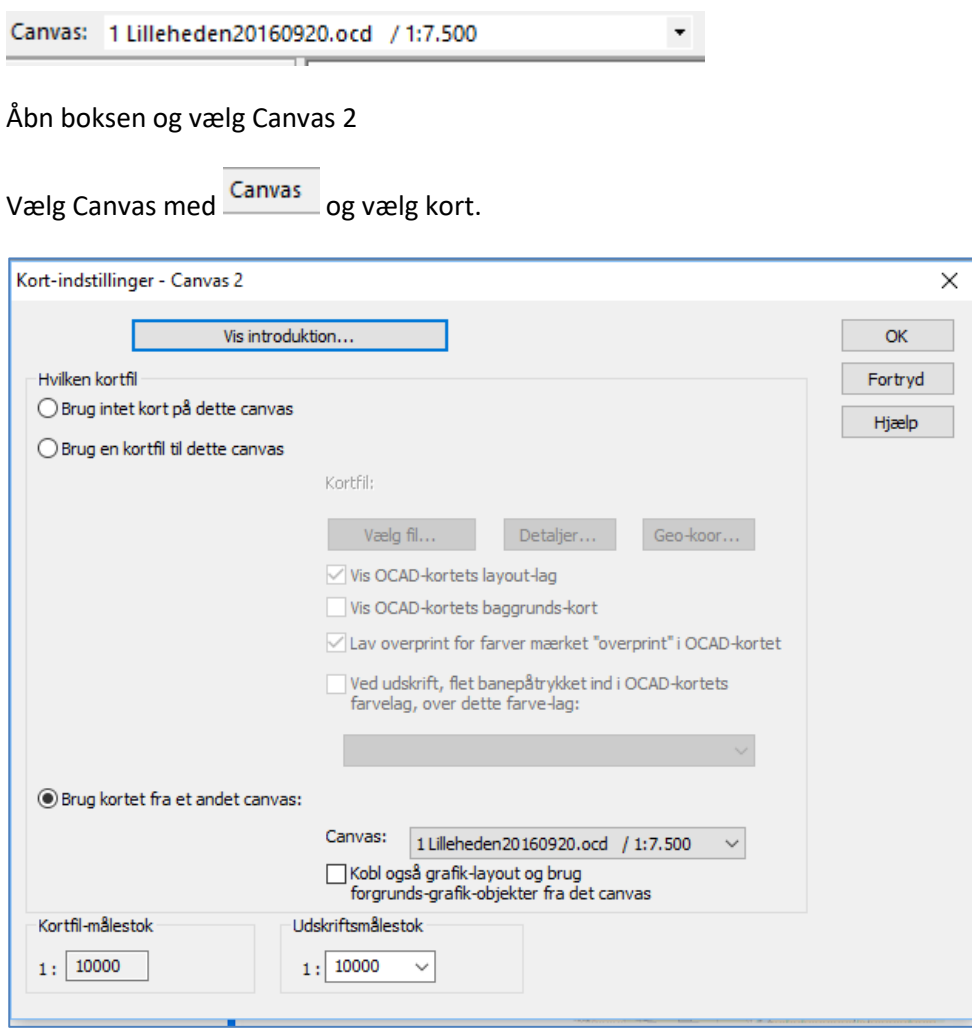

Vælg Brug kortet fra andet canvas, vælg 1:10.000 i udskriftsmålestok

#### Nu har du et nyt canvas i 1:10.000

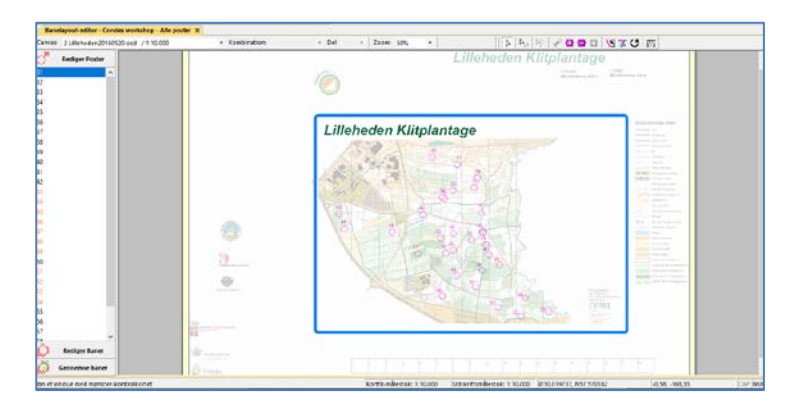

Lay-out indstillinger med udskriftsområde m.m., som tidligere

### <span id="page-15-0"></span>**Lave en ny bane på det nye Canvas**

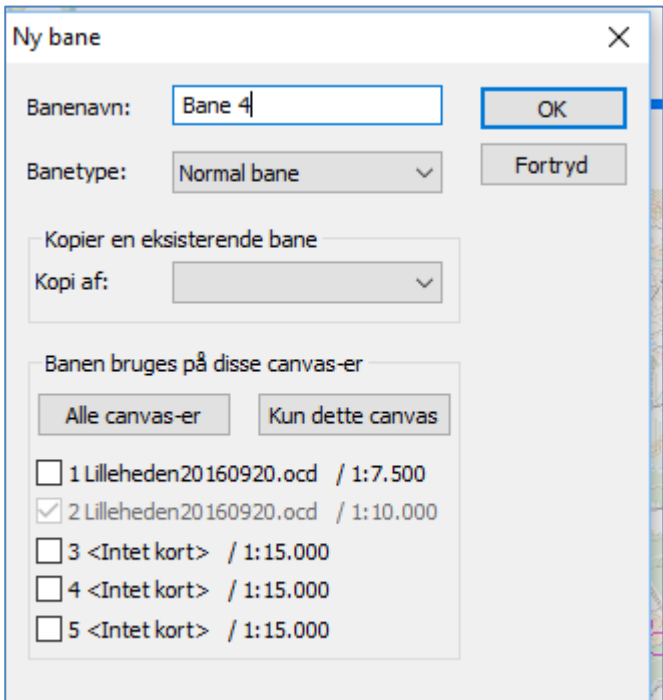

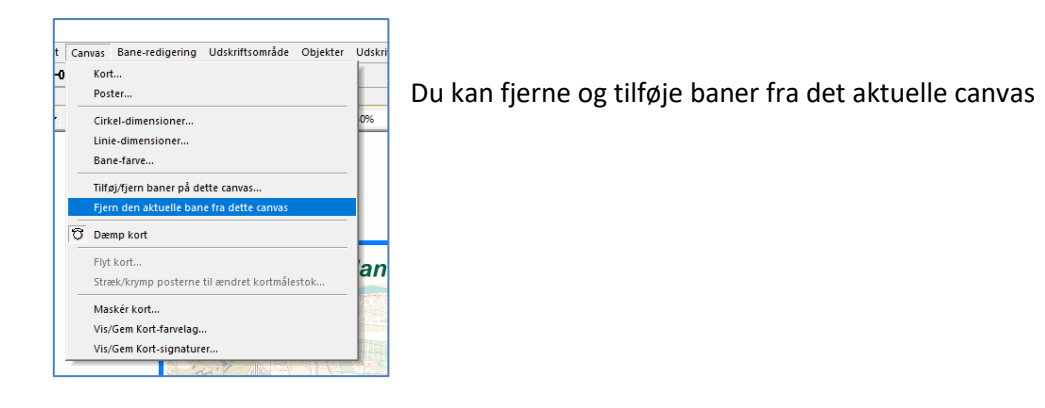

#### <span id="page-16-0"></span>**Kontrol af hele løbet inden udskrift**

- Tjek alle postbeskrivelser
- Tjek alle baner for delatræk, postnummerplaceringer, placering af postbeskrivelser, korrekt canvas.

### <span id="page-16-1"></span>**Danne PDF filer til printning**

Eksportér

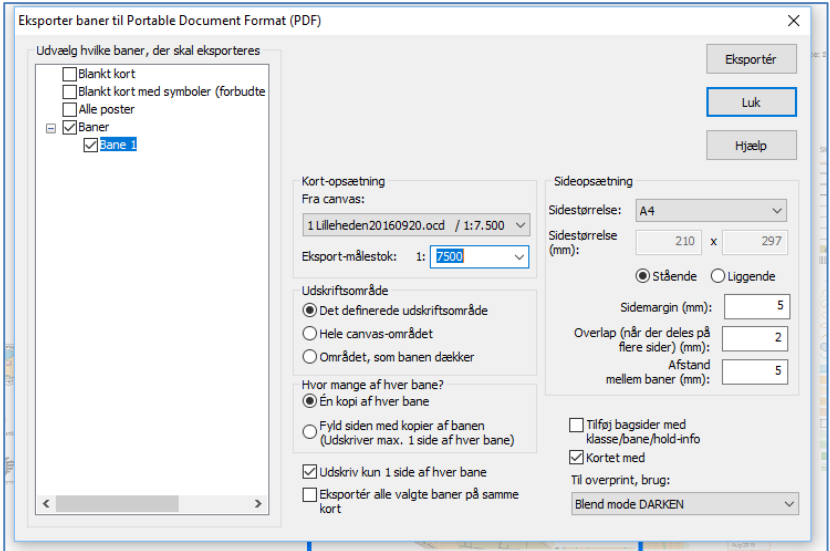

Vælg hvilket canvas du vil eksportere fra. Så finder condes ud af, hvilke baner du har på canvasset.

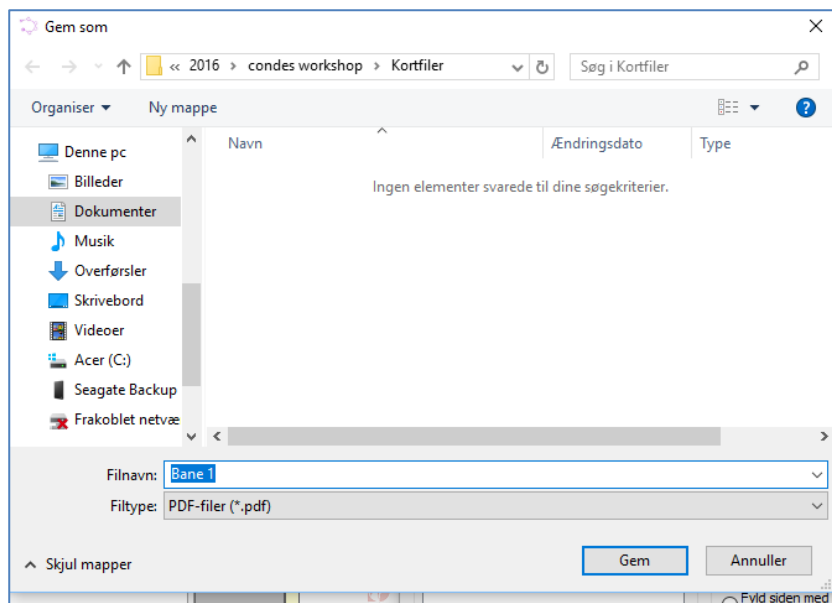

īП

### **IOF- postbeskrivelser**

Det Internationale Orienteringsforbund (IOF) har udarbejdet en fortegnelse over internationale post**beskrivelser i symbolform, således at alle orienteringsløbere i alle lande kan forstå postbeskrivelser entydigt og uden oversættelse.** 

**Formålet med en postbeskrivelse er at give en nøjagtig specifikation af terrængenstanden og postens placering i forhold til denne. Dette hæfte viser, hvorledes symbolerne kan anvendes til dette formål. Det skal dog pointeres, at posten først og fremmest skal findes ved kortlæsning.** 

### **Eksempel:**

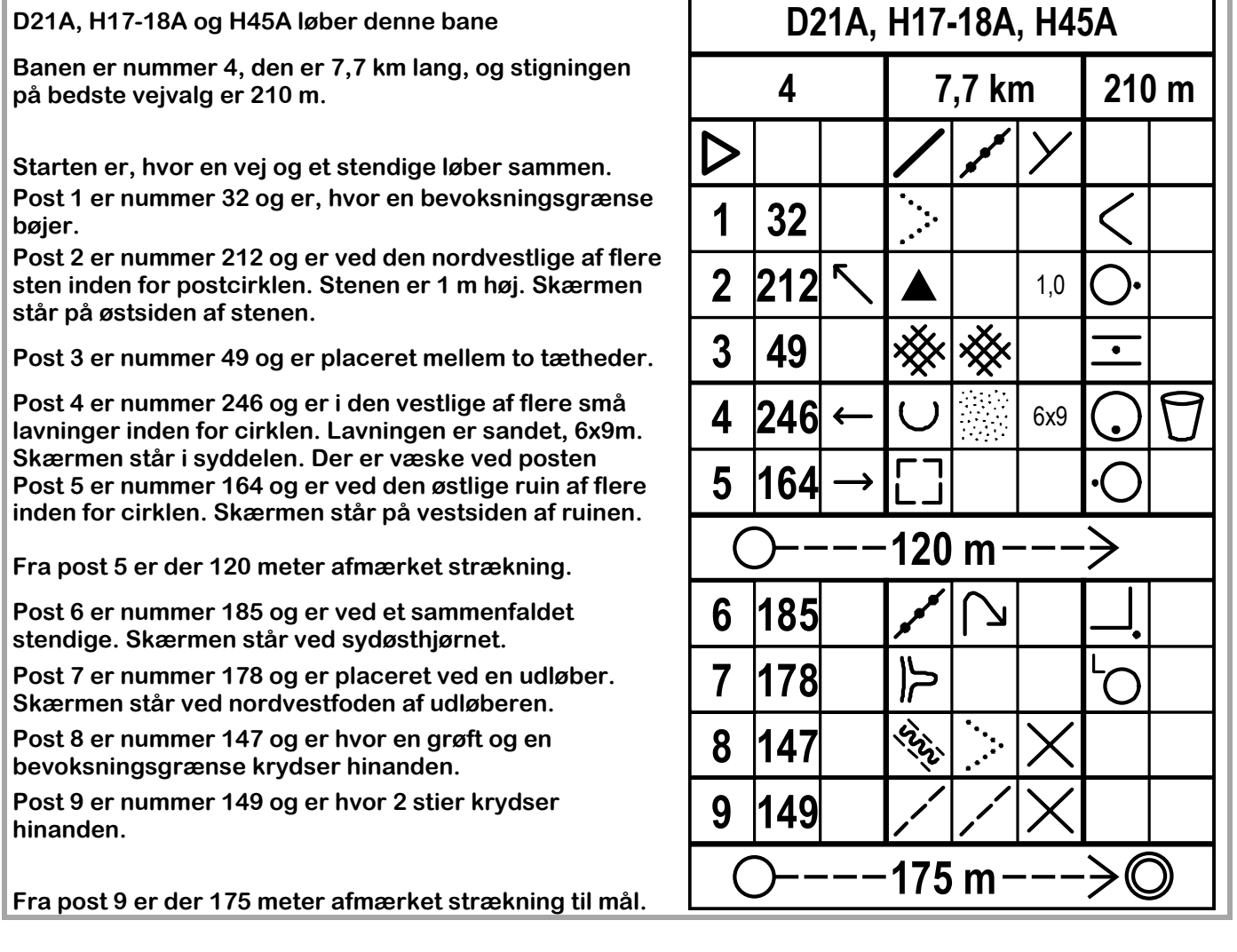

## **Hvad betyder IOF-beskrivelserne (postbeskrivelserne)?**

### **En postbeskrivelse for en orienteringsbane indeholder følgende informationer:**

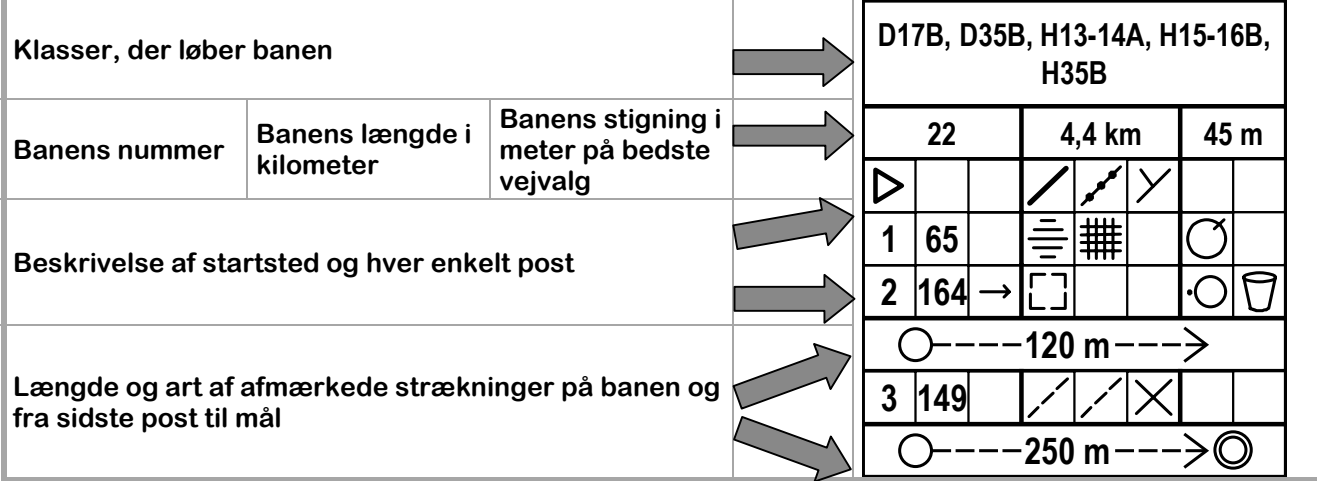

### **Kolonnernes indhold**

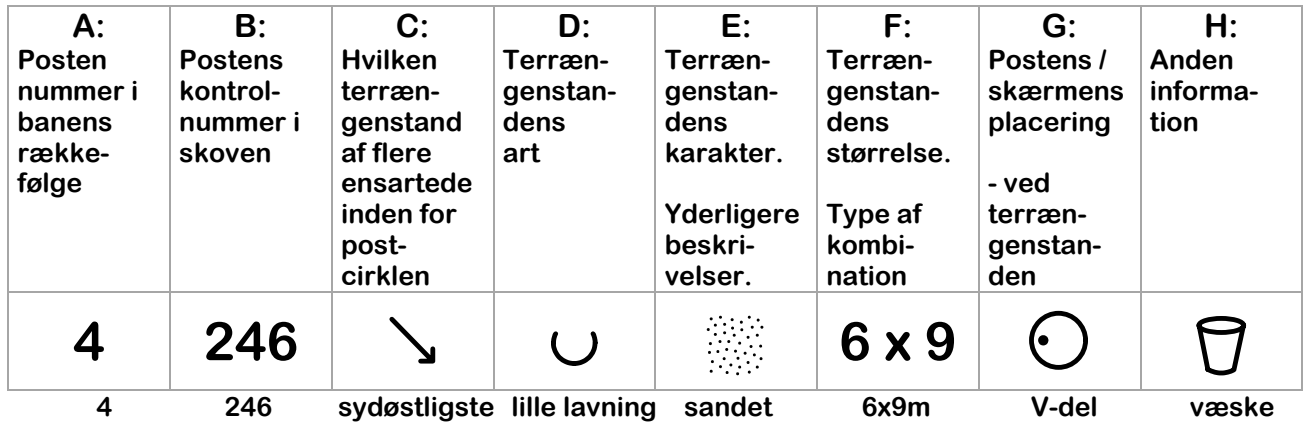

### **Betydningen af symbolerne:**

### **Kolonne C:**

**Hvilken af to eller flere ensartede genstande i løbskortets postcirkel** 

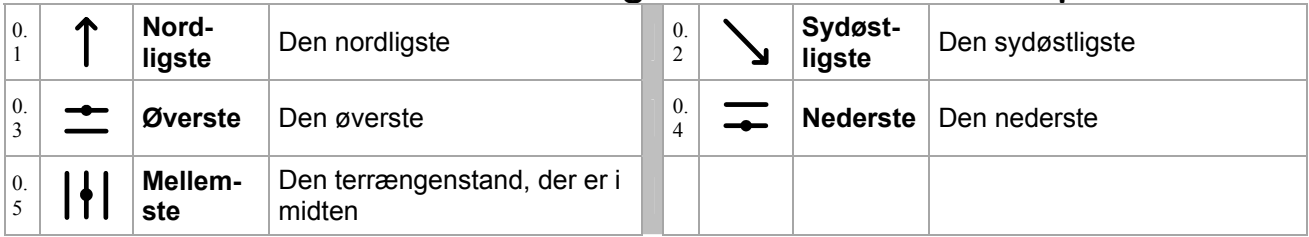

### **Kolonne D, E & F: Beskrivelser af terrængenstanden Terrænformer og højdeforskelle**

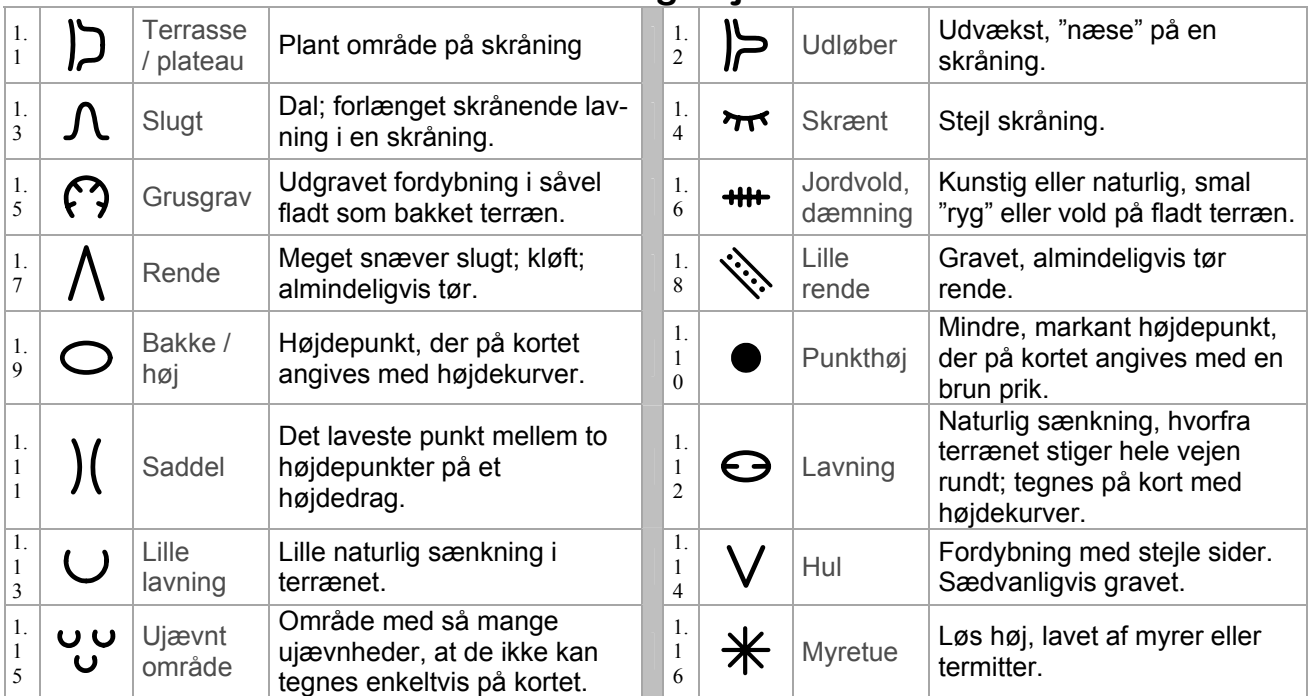

### **Klipper / sten**

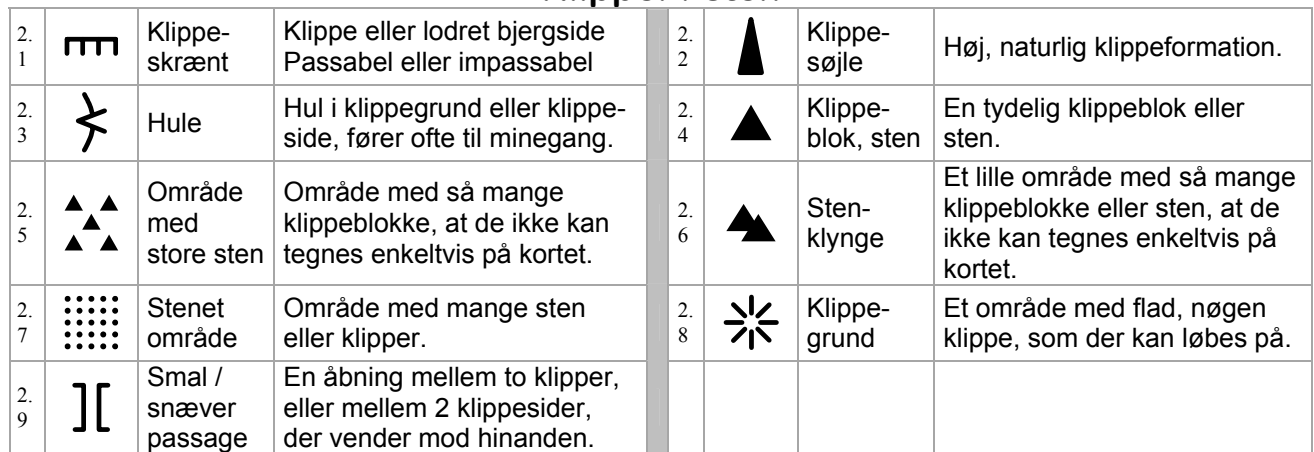

### **Vand, moser og vandløb**

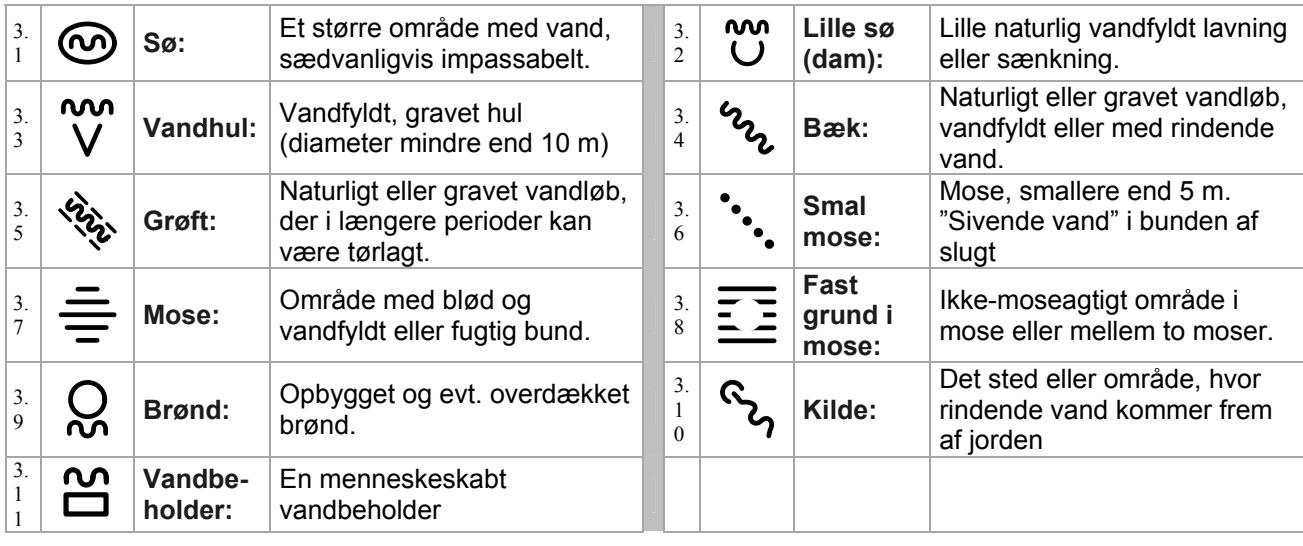

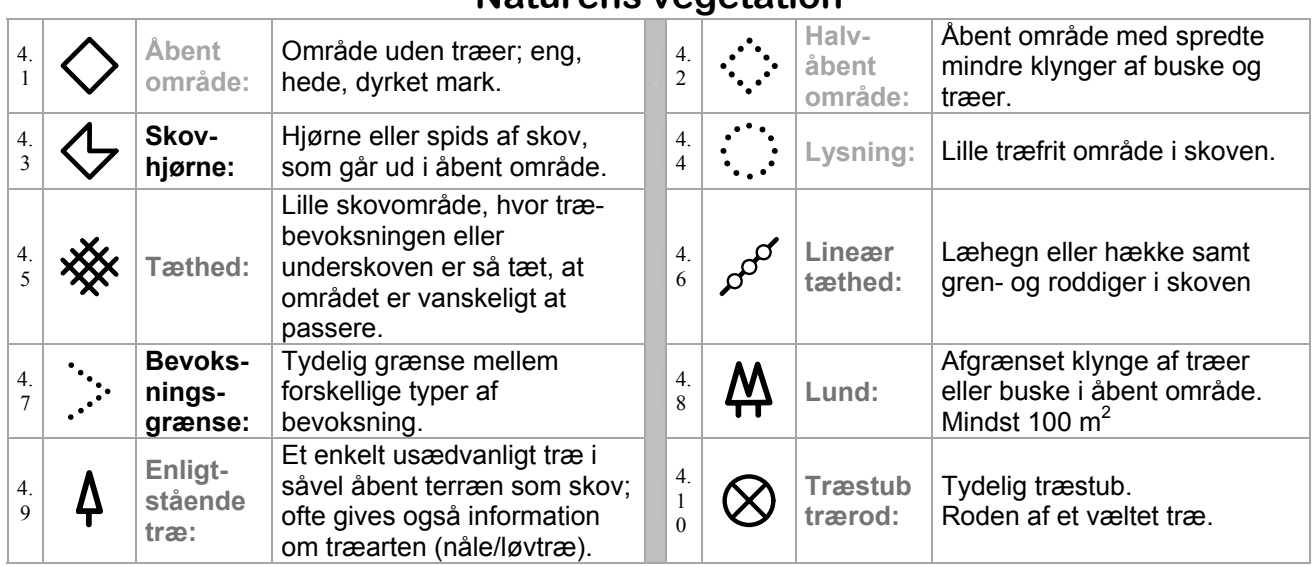

#### **Naturens vegetation**

### **Menneskeskabte (anlagte) terrængenstande**

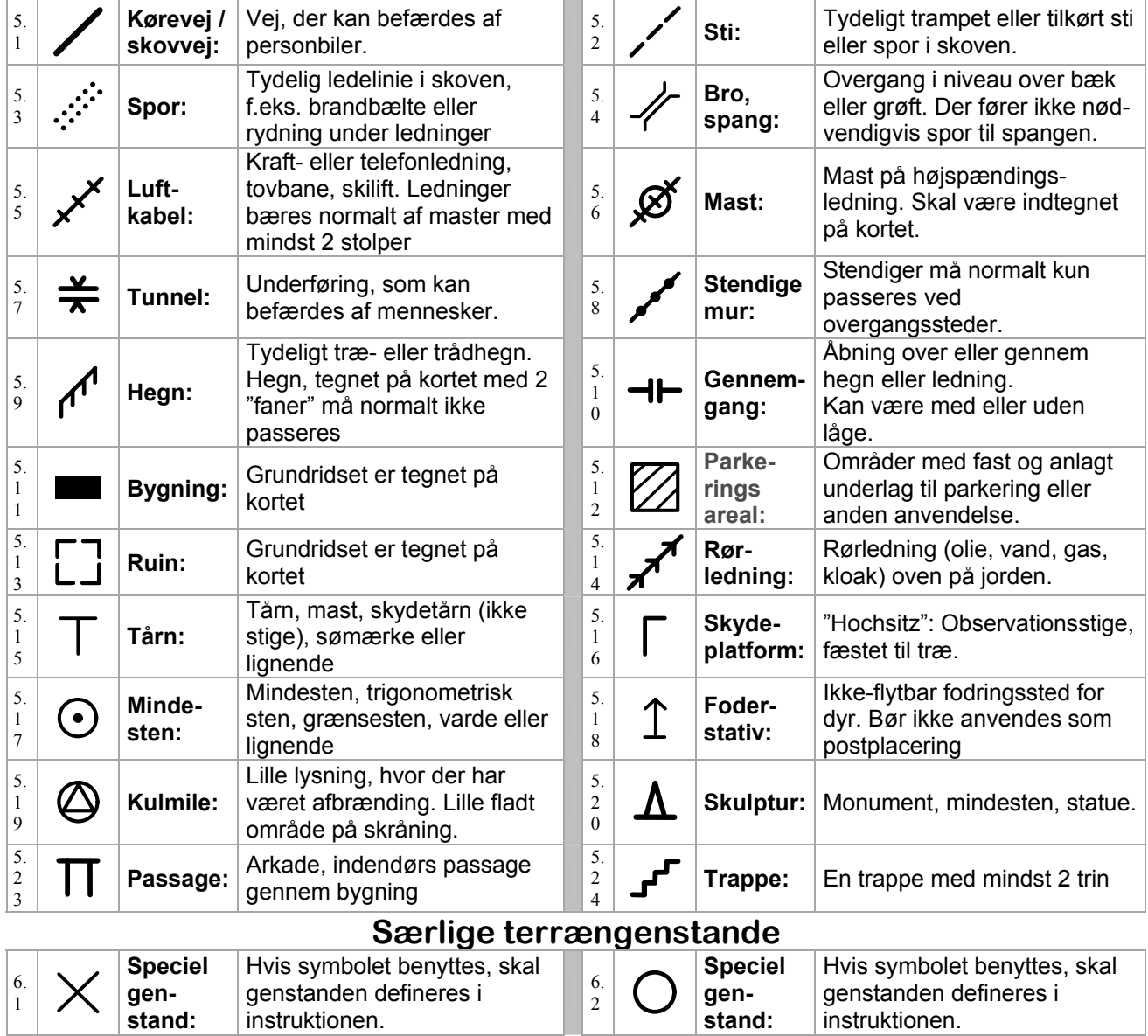

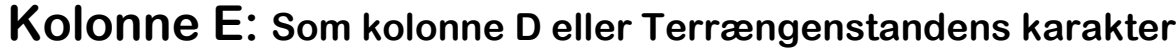

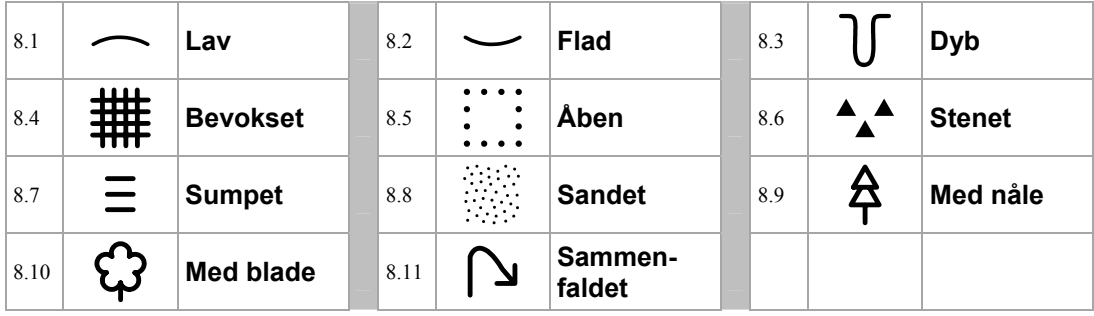

### **Kolonne F: Terrængenstandens dimension eller typen af kombination**

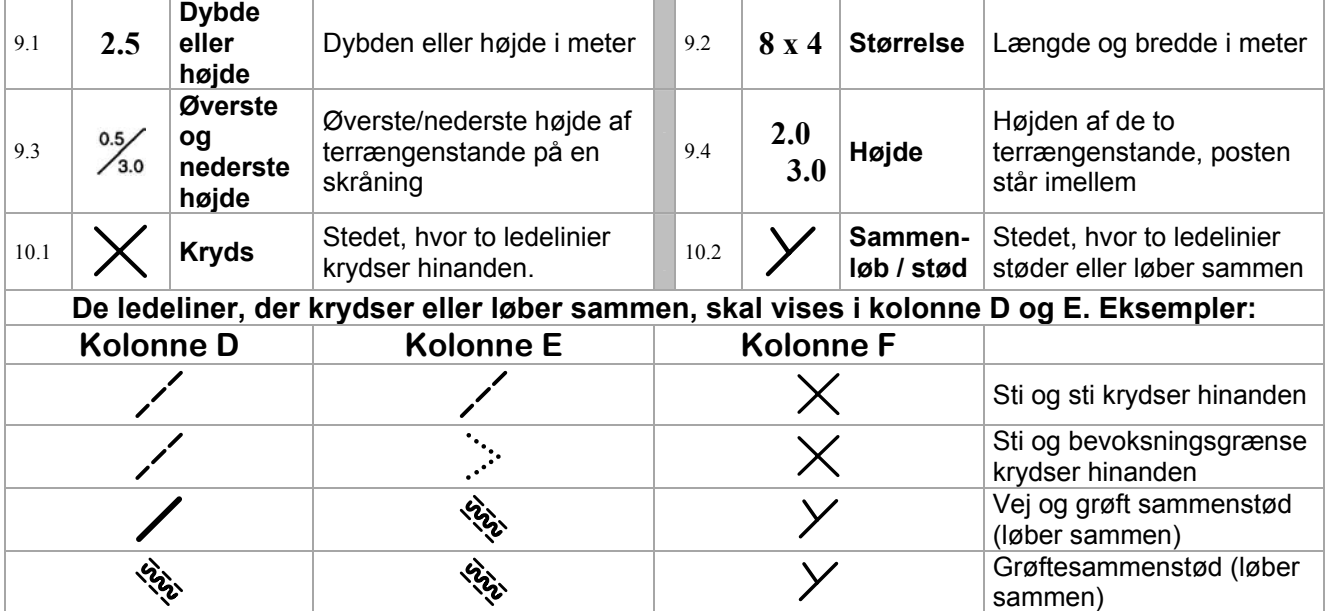

#### **Kolonne G: Postens placering ved terrængenstanden Hvis skærmen står i midten eller midt på en terrængenstand, skal kolonne G ikke udfyldes.**

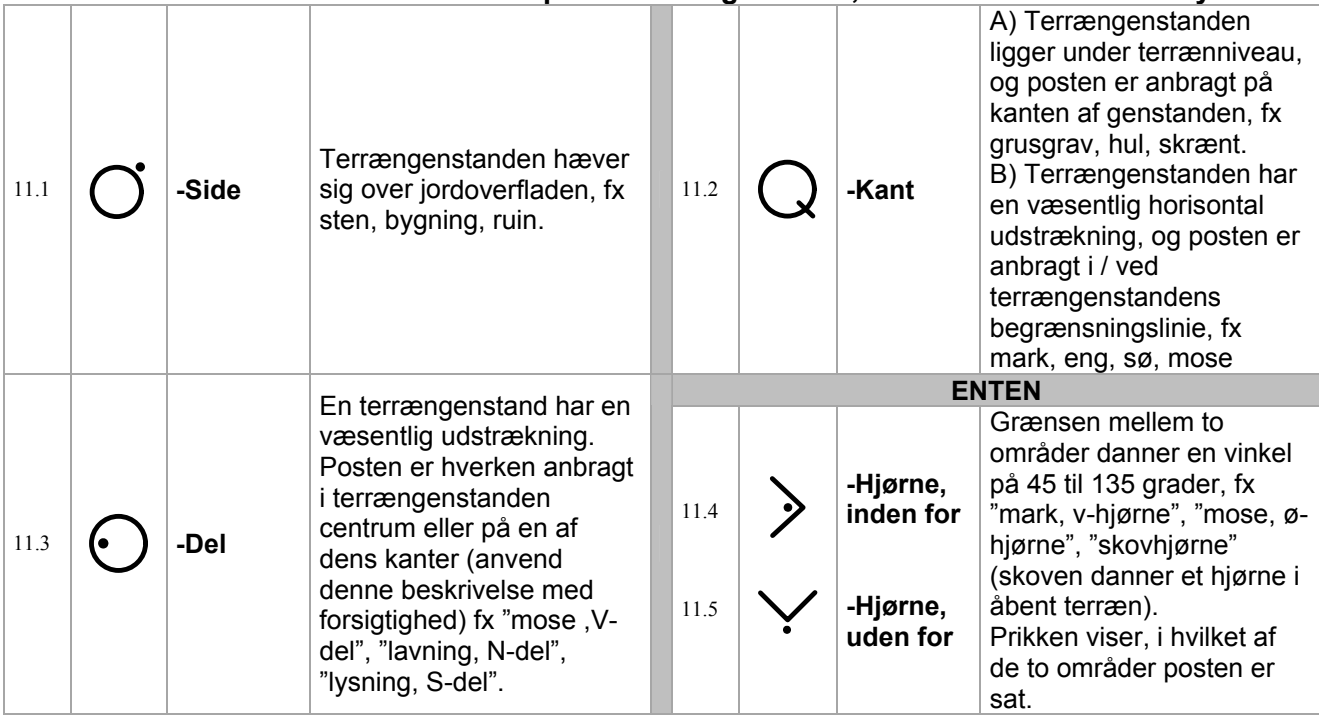

### **Dansk Orienterings-Forbund IOF-symboler 2004**

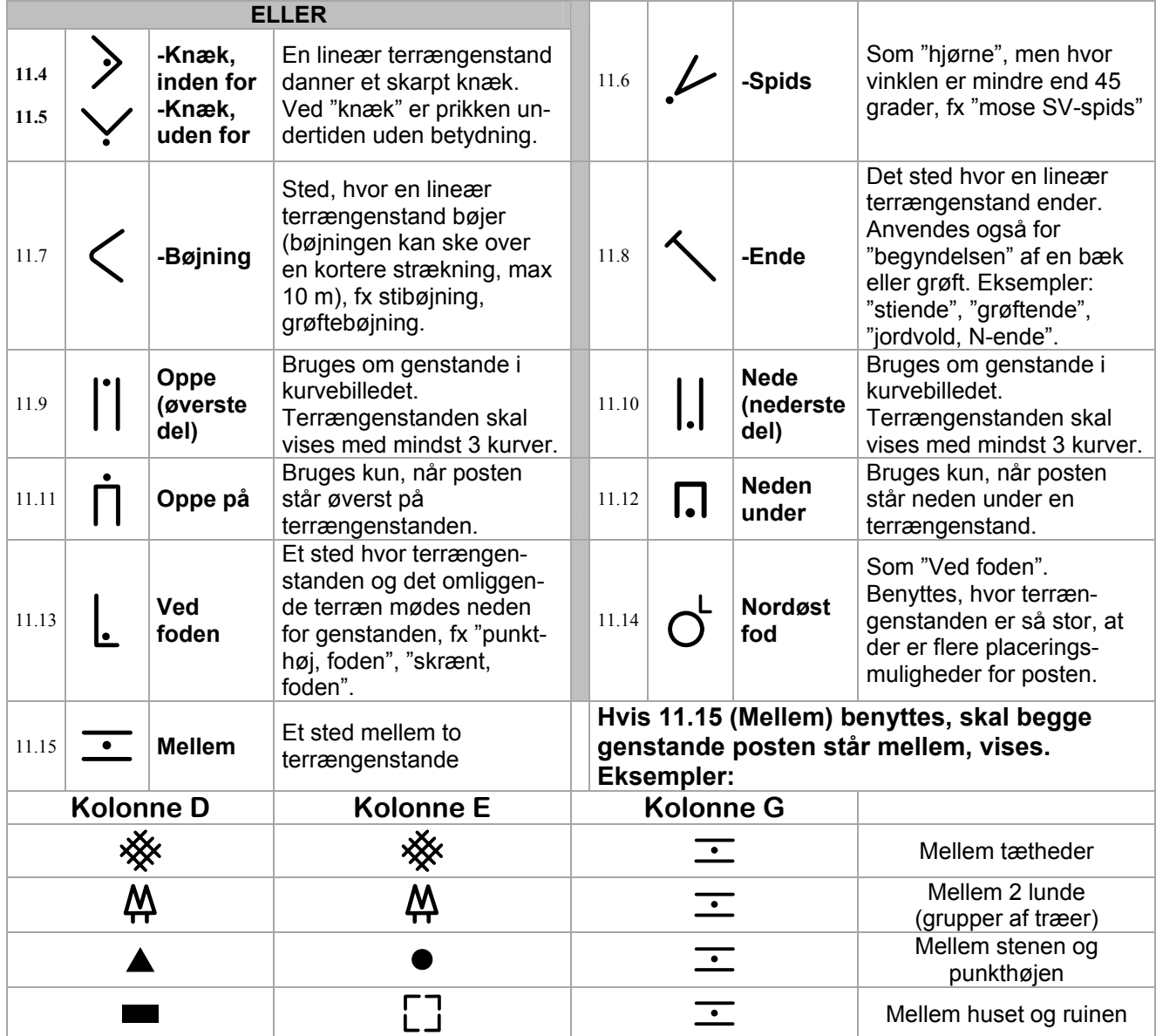

## **Kolonne H: Yderligere oplysninger**

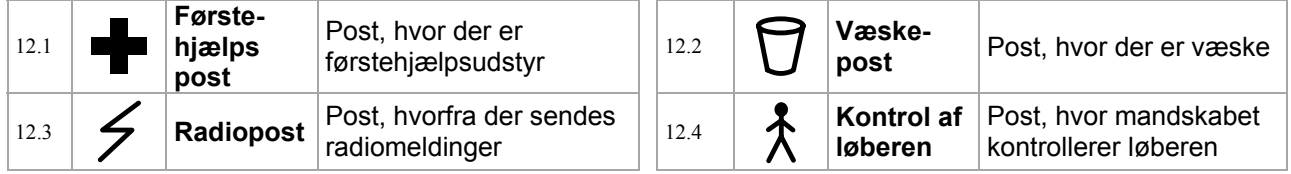

### **Afmærkede strækninger:**

**På postbeskrivelsen kan afmærkede strækninger vises, men kun hvis oplysningerne også fremgår af løbskortet.** 

**Hvis en afmærket rute skal følges fra en post eller mellem to poster:** 

**(Symbolet sættes på postbeskrivelsen efter den post, hvor den afmærkede rute starter)** 

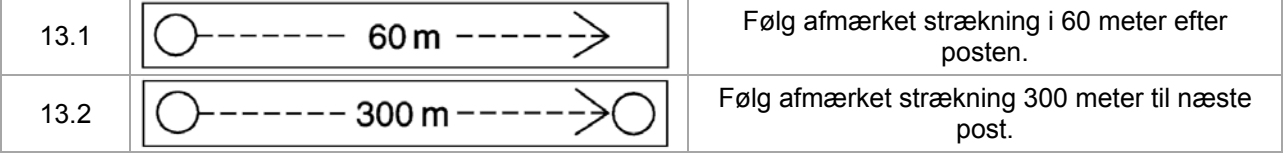

#### **Hvis der er en tvungen overgang eller passage undervejs på et stræk:**

Dette symbol er det eneste, hvor det er frivilligt, om arrangøren vil bruge symbolet. **(Symbolet kan sættes på postbeskrivelsen mellem de to poster, hvor den tvungne overgang er)** 

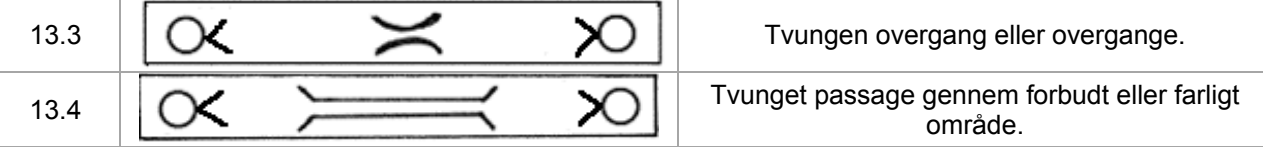

**Ved kortskifte, eller hvis en afmærket rute skal følges fra en post til kortudleveringen: (Symbolet sættes på postbeskrivelsen efter den post, hvor den afmærkede rute starter)** 

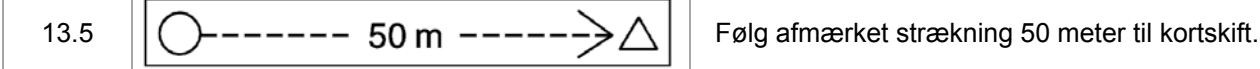

### **Fra sidste post til mål:**

**Efter beskrivelsen af sidste post vises, hvordan ruten mellem sidste post og mål er:** 

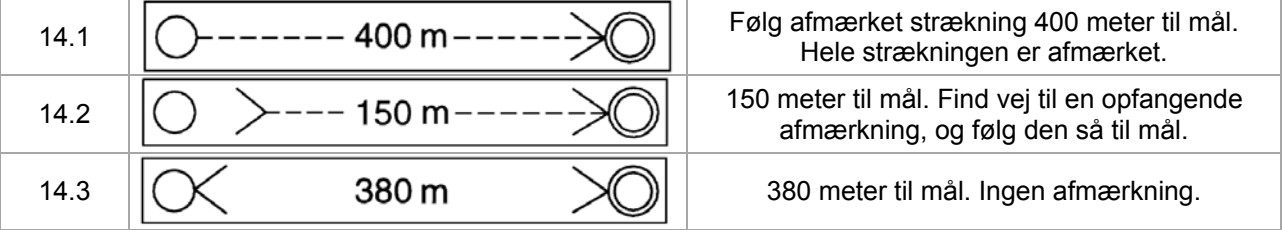